# CipherLab **User Guide**

## AppLock

for Windows Embedded Compact CP60

Version 1.00

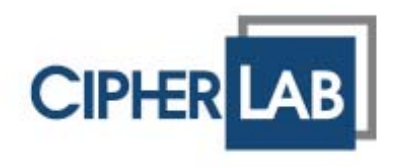

Copyright © 2013 CIPHERLAB CO., LTD. All rights reserved

The software contains proprietary information of CIPHERLAB CO., LTD.; it is provided under a license agreement containing restrictions on use and disclosure and is also protected by copyright law. Reverse engineering of the software is prohibited.

Due to continued product development this information may change without notice. The information and intellectual property contained herein is confidential between CIPHERLAB and the client and remains the exclusive property of CIPHERLAB CO., LTD. If having any problems in the documentation, please report them to us in writing. CIPHERLAB does not warrant that this document is error-free.

No part of this publication may be reproduced, stored in a retrieval system, or transmitted in any form or by any means, electronic, mechanical, photocopying, recording or otherwise without the prior written permission of CIPHERLAB CO., LTD.

For product consultancy and technical support, please contact the local sales representative. Also, visit our web site for more information.

The CipherLab logo is a registered trademark of CIPHERLAB CO., LTD.

All brand, product and service, and trademark names are the property of their registered owners.

The editorial use of these names is for identification as well as to the benefit of the owners, with no intention of infringement.

> **CIPHERLAB CO., LTD.** Website: http://www.cipherlab.com

# **RELEASE NOTES**

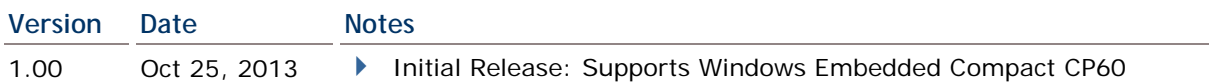

## **CONTENTS**

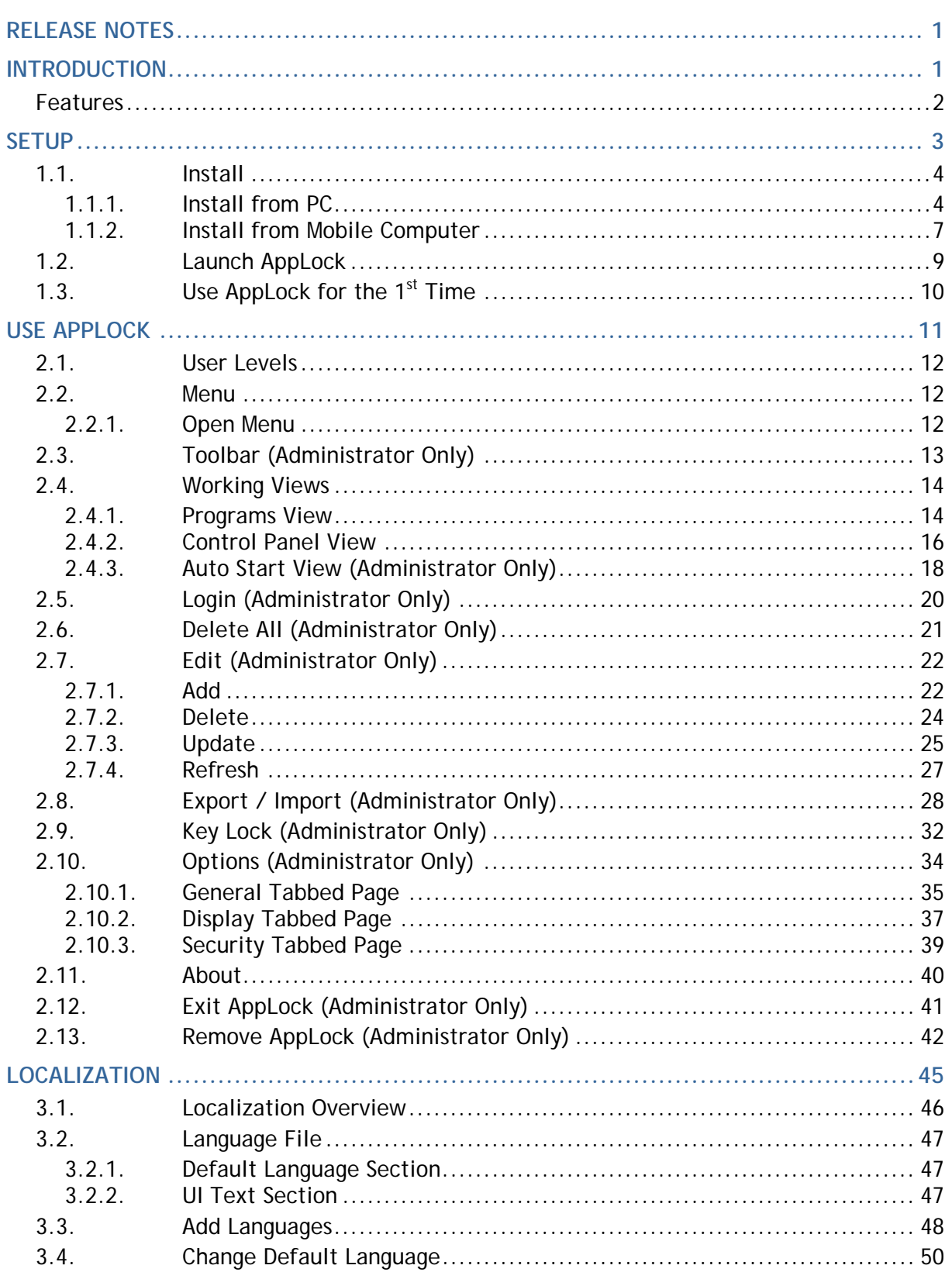

## **INTRODUCTION**

Developed for Windows Embedded Compact 6.0, AppLock controls the interface provided to users. It dominates over the O.S. and limits the system resources made available to users. Properly tuned, AppLock gives way to ordinary working applications while locking out those that are not so productive.

If you have a collection of mobile computers, you can apply a uniform user environment to the entire group without the need of great time and effort. This can be done easily by reduplicating a copy of master settings to your entire set of mobile computers. A language file is also editable for localization to provide multi-language support.

This manual covers installation and usage of AppLock. We recommend that you read this document thoroughly before starting, and keep a copy of this manual at hand for quick reference.

Thank you for choosing CipherLab products!

### **FEATURES**

- Supports CipherLab Windows Embedded Compact 6.0 computers
- ▶ Full control over system services
- **I** Limits the accesses to crucial system settings
- ▶ Locks out unproductive applications
- Auto-launched productive applications upon system startup
- Superuser account for administration of operating system
- Supports importing and exporting settings to separate configuration files
- Key lock function prevents triggering undesired activities by accidentally pressing keys
- ▶ Localization support
- Allows showing/hiding the Start menu and taskbar of the operating system

# **Chapter 1**

## **SETUP**

This chapter guides to the setup of AppLock, which is a simple task that takes just a few clicks to activate the installer and go through the installation.

This chapter also covers the 1<sup>st</sup> launch of the application and the preparation steps to take before everyday usage.

#### **IN THIS CHAPTER**

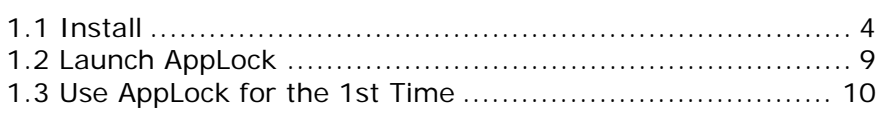

## **1.1. INSTALL**

AppLock is presented in a compressed archive that yields two installation files, an .exe and .cab file. Installation can be completed with two approaches.

Each installation file is able to launch AppLock independently. Users can handle the setup either on the mobile computer or from the comfort of their Windows-based PC.

The two approaches are explicated in the following.

#### **1.1.1. INSTALL FROM PC**

Installation from PC relies on USB connection as well as sync partnership between the PC and mobile computer via ActiveSync.

To install AppLock from your PC:

- 1) Set up USB connection between PC and mobile computer.
- 2) Run ActiveSync on PC.
- 3) Establish sync partnership between two computers.

For details about sync partnership between two computers, see the Reference Manual of the mobile computer.

4) On PC, run the executable file AppLock\_X.XXXX.exe. (X specifies the version).

Installation wizard opens. Click **Next** to proceed.

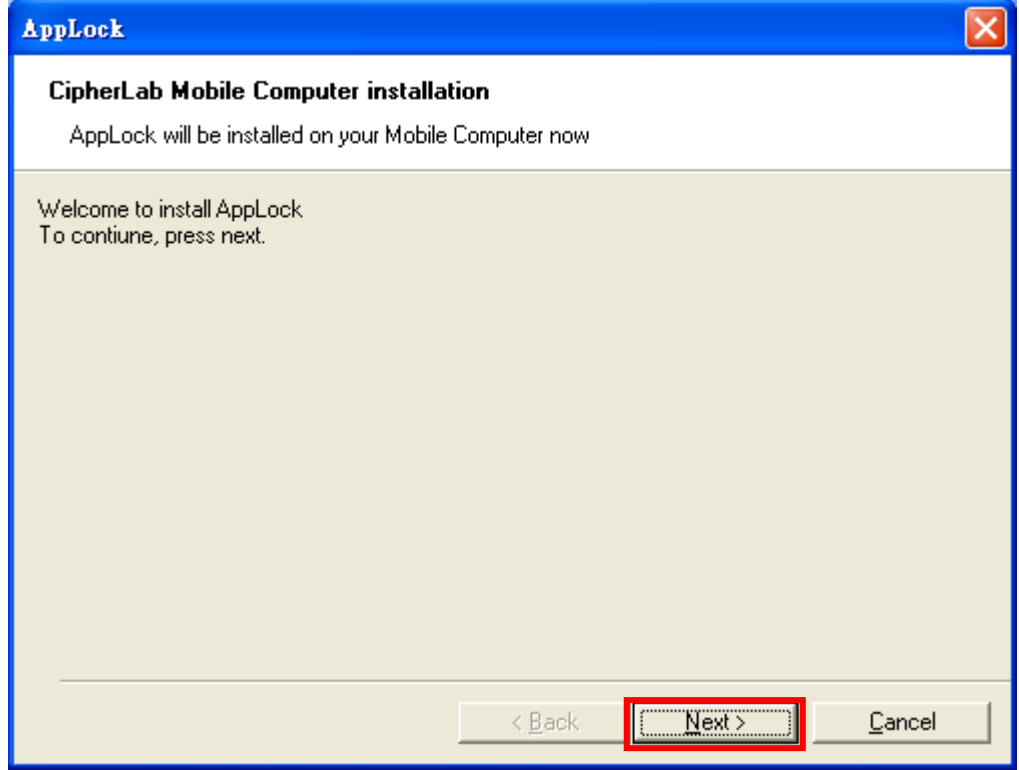

5) You are led to a **License Agreement** window. Select **I accept the terms in the license agreement.** Click **Finish** to proceed.

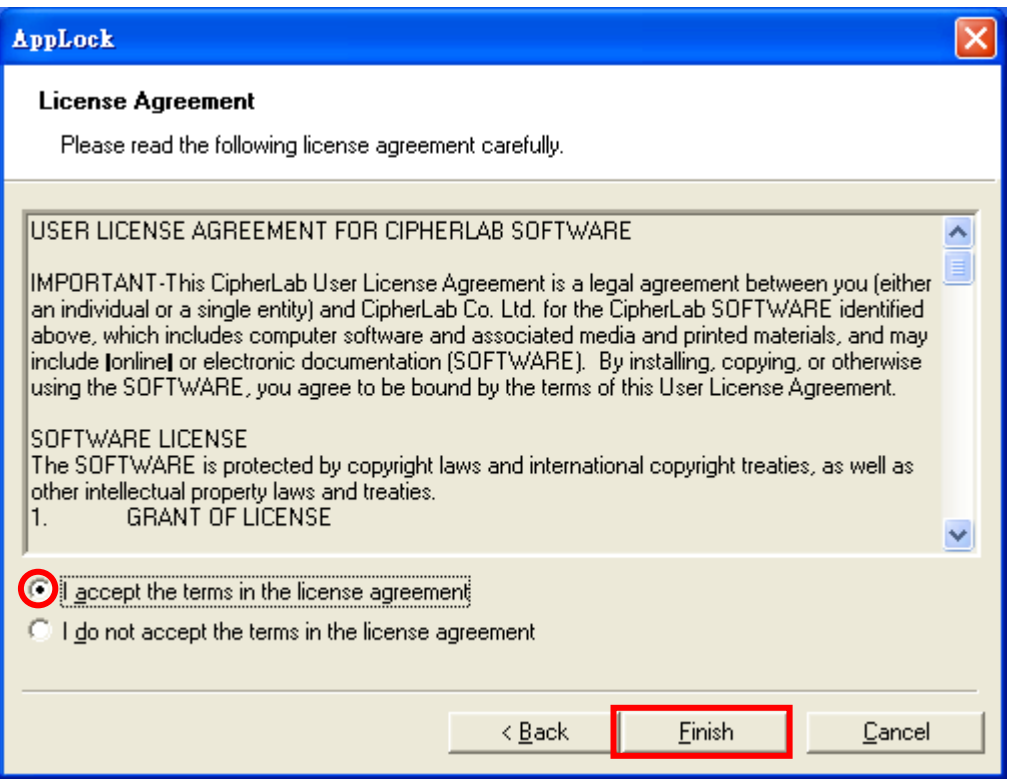

6) An inquiry box shows confirming whether to install AppLock to the default directory. Click **Yes** to confirm.

The wizard then starts to offload AppLock to the synced mobile computer.

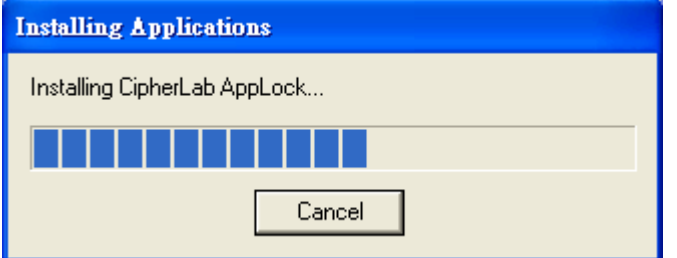

7) Once offload finishes, a dialog opens prompting you to check on the mobile computer. Click **OK**

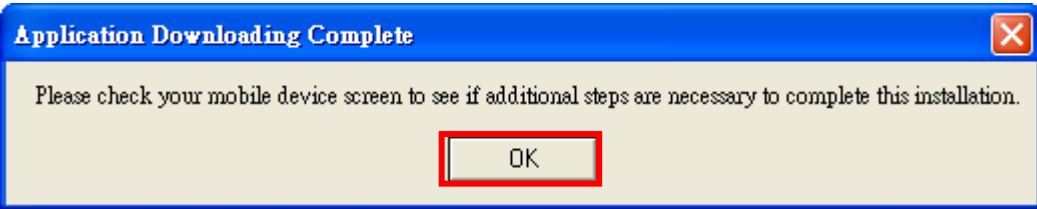

8) Check the mobile computer, which shows a dialog indicating installation is in progress.

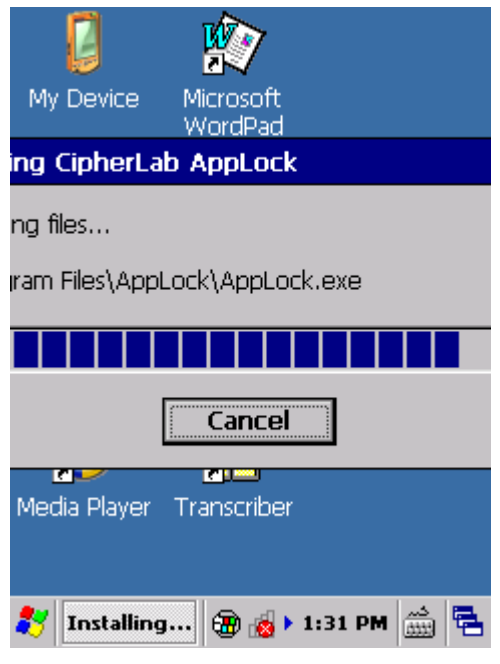

The installation is completed in a few seconds. Once through, an icon for AppLock will be added to the Programs menu under **Start** | **Programs**.

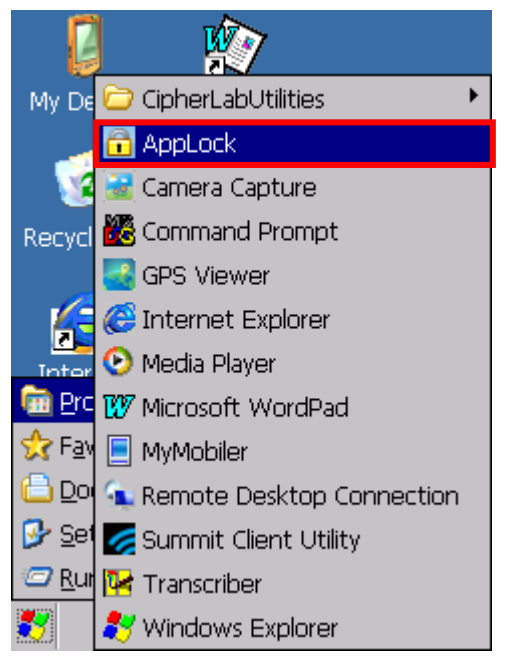

9) Proceed to launch the application as described in **Launch AppLock**.

#### **1.1.2. INSTALL FROM MOBILE COMPUTER**

Installation from the mobile computer relies on the .cab file extracted from the compressed archive. The mobile computer needs a copy of this .cab file in its storage (either internal or external storage will do).

To install from mobile computer:

- 1) Copy AppLock\_X.XXXX.cab (X for the version) to the mobile computer, either internal or external storage.
- 2) On the mobile computer, open **My Device** (File explorer).
- 3) Browse to the .cab file.
- 4) Double-tap the .cab file.

Installer starts. A screen opens prompting you to choose the location to install AppLock. Browse to the desired location and tap **OK** on the title bar of the dialog box.

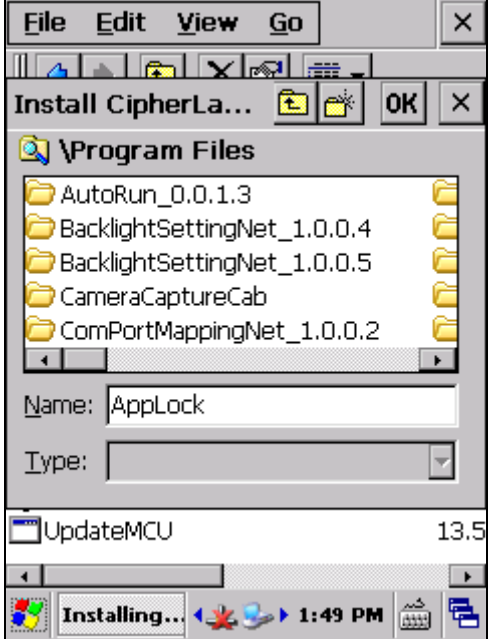

5) A dialog opens indicating the installation is in progress.

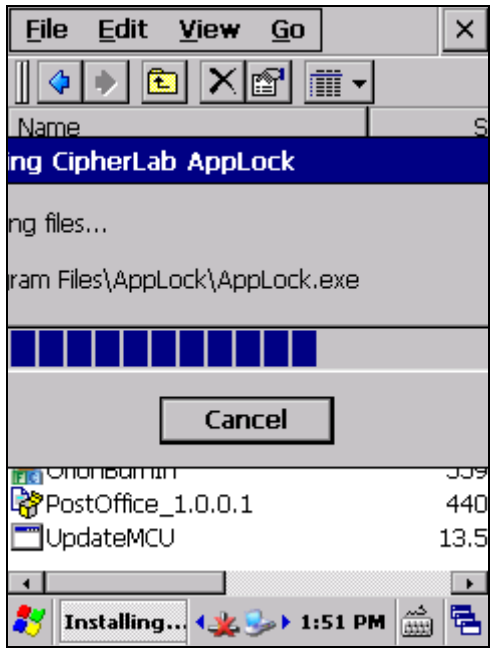

The installation is completed in a few seconds. Once through, an icon for AppLock will be added to the Programs menu under **Start** | **Programs**.

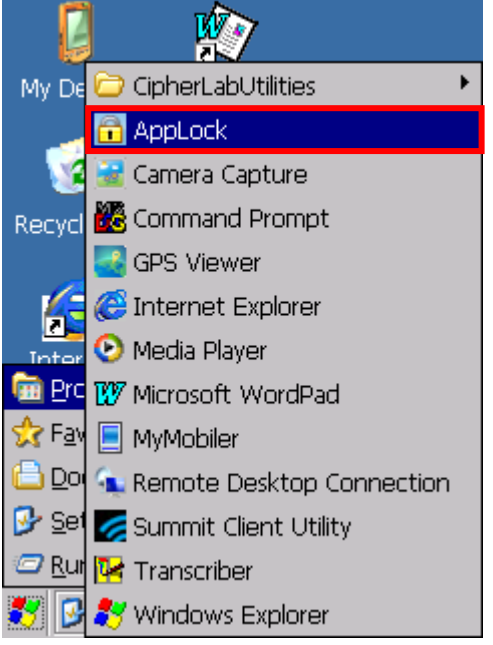

6) Proceed to launch the application as described in Launch AppLock.

## **1.2. LAUNCH APPLOCK**

Finished with installation, proceed to launch AppLock:

1) Tap **Start** | **Programs** to open the Programs menu.

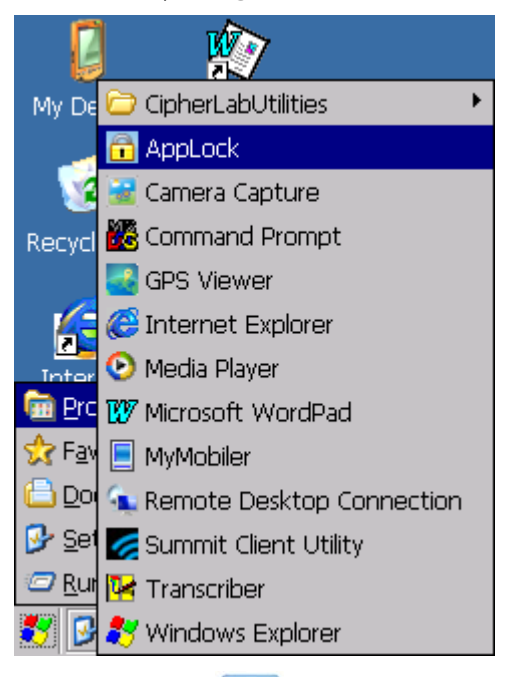

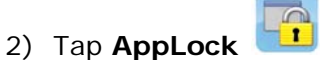

AppLock opens to show the **Programs** view.

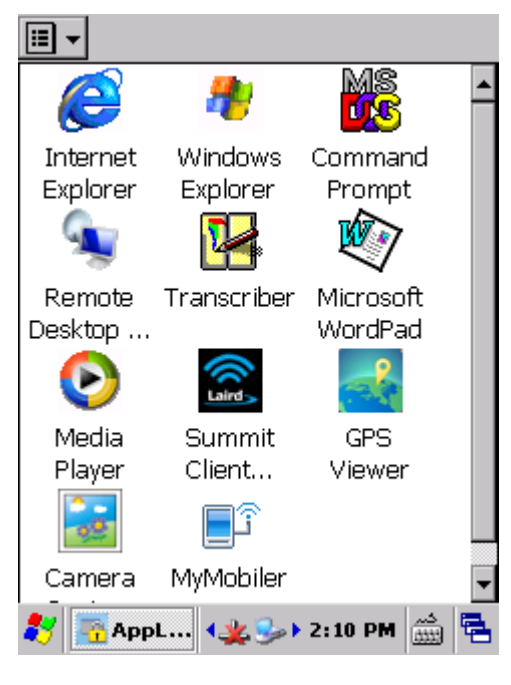

## **1.3. USE APPLOCK FOR THE 1ST TIME**

AppLock applies User Levels that sets limits to AppLock's advanced functions. See User Levels for more details.

Launched for the 1<sup>st</sup> time, AppLock doesn't have an administrator account (the highest user level) yet. The full functionality is open to everyone who operates it as long as you "provisionally" log in to AppLock.

"Provisionally" log in to AppLock to set up administrative control:

- 1) Launch the application as described in Launch AppLock.
- 2) Tap the menu button  $\boxed{=}$  on the top left corner of the screen.

AppLock menu opens.

3) Tap **Login**.

**Login** screen opens.

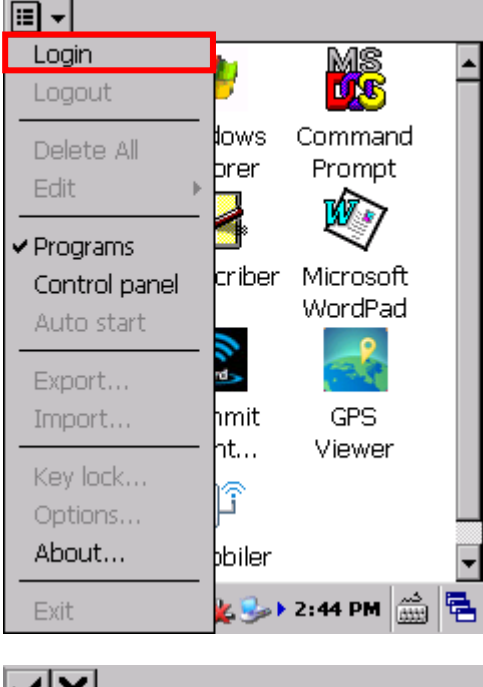

4) Tap  $\blacksquare$  in the upper left corner to access full functionality of AppLock.

After tapping  $\blacktriangleright$ , full functionality becomes |圓~|+|面|ノ|∂| available, and a toolbar appears at the top of the screen. The most essential matter at the moment is to enhance user levels by setting up an administrator account. See Security Tabbed Page for details on creating an administrator account.

Note: Tapping  $\boxed{\mathsf{X}}$  enables only limited functionality of AppLock.

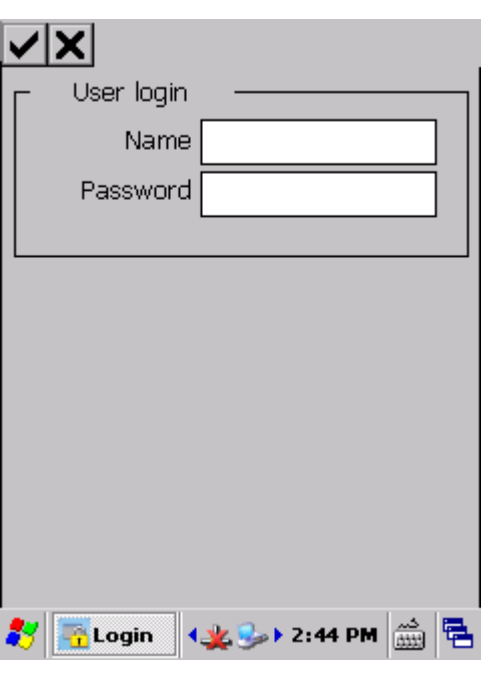

# **Chapter 2**

# **USE APPLOCK**

This chapter will walk you through the application's menu, toolbar and main working views. A few sections are also included to describe the user levels. Also discussed are the preference settings that control how AppLock acts each time it is used.

#### **IN THIS CHAPTER**

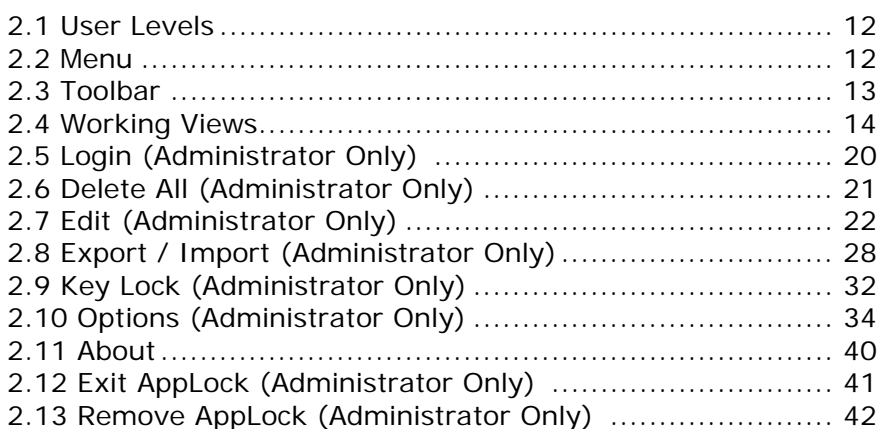

## **2.1. USER LEVELS**

AppLock's "User Levels" allows using the mobile computer in 2 levels:

**User** An ordinary user who uses the operating system for day-to-day tasks. He/she is normally blocked from adjusting certain system settings and relatively unproductive applications.

Administrator A superuser account with administrative privileges over the operating system. An administrator (most of all) doesn't use the operating system for daily tasks but manages it and prepares it for ordinary users. The administrator is able to tailor which application and which system setting is available to users.

Such user levels are implemented through menu completeness, which relies on login/logout, which is detailed in the following section Menu.

#### **2.2. MENU**

Same as most software products, AppLock features a command menu to receive instructions and thus take actions.

However menu availability to administrator and users are different:

- **User level**: Before logging in AppLock, AppLock provides users with a pared-down menu. Users can only switch between two working views, change the input method and view version information. –
- **Administrator level**: After logging in AppLock, AppLock provides the administrator with a completely functional menu plus a toolbar. The administrator has full access and full control of system services.

Menu items are respectively detailed in Working Views, Login (Administrator Only), Edit (Administrator Only), Key Lock (Administrator Only) and Options (Administrator Only).

#### **2.2.1. OPEN MENU**

To open the AppLock menu:

- 1) Launch the application as described in **Launch AppLock**.
- 2) Tap the menu button  $\boxed{1}$   $\boxed{1}$  on the toolbar.

圓▼ Login MS<br>LOS Logout ⊯ows Command Delete All Prompt brer Edit  $\widehat{W_{ij}}$ **v** Programs criber Microsoft Control panel WordPad Auto start ď, Export... hmit GPS Import... ht. . . Viewer Key lock... í Options... About... bbiler KG ▶ 2:47 PM લ Exit

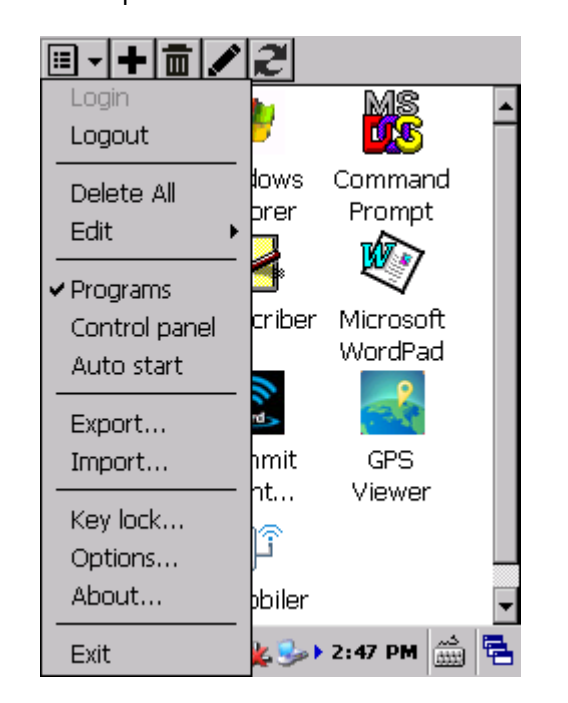

## **2.3. TOOLBAR (ADMINISTRATOR ONLY)**

If you are logged in as an administrator, AppLock also features a toolbar at the top bearing a few onscreen buttons to quick-launch some actions.

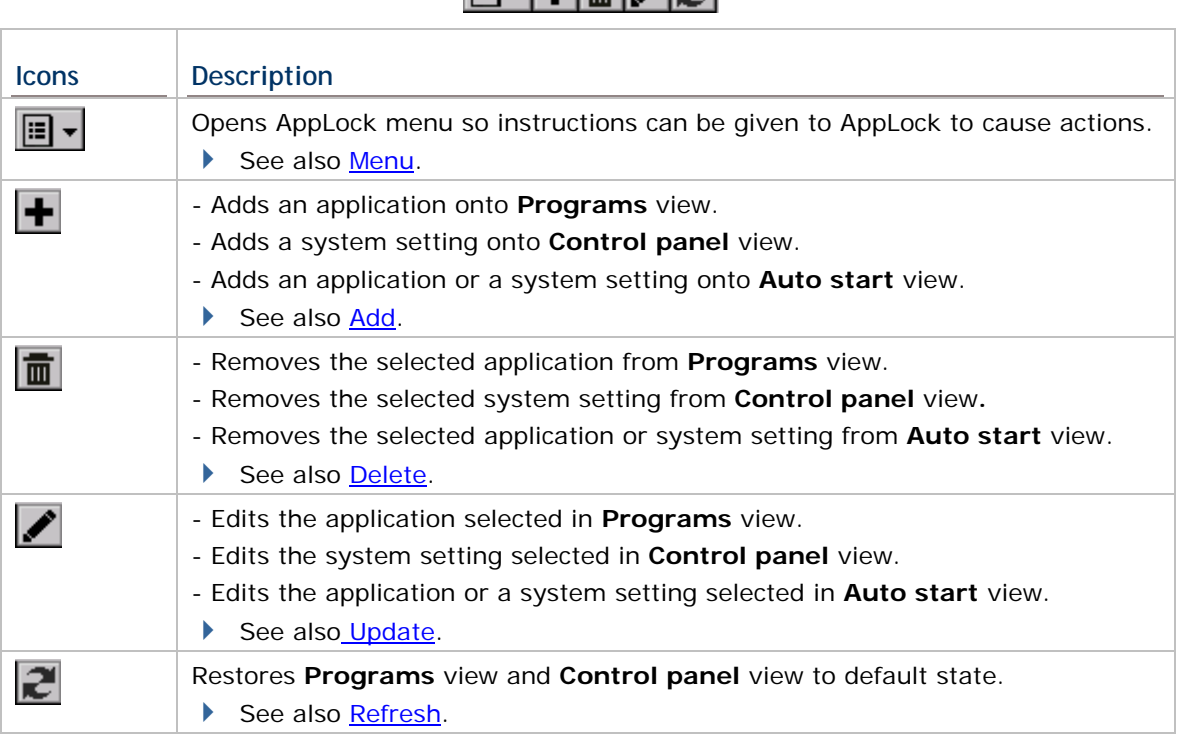

 $\overline{19}$  -  $\pm$   $\overline{10}$  / 2  $\bullet$ - Toolbar

Menu presented to users – pared down Menu presented to administrator – intact

## **2.4. WORKING VIEWS**

AppLock has three screens for its core working area: **Program** view, **Control panel** view and **Auto start** view. AppLock relies on them to deliver its key performance.

**Program** view and **Control panel** view are the basic interfaces on which users operate the mobile computer. **Programs** view lists applications available for usage, and **Control** panel view lists system settings.

**Program** view and **Control panel** view are accessible to both users and the administrator, but only the administrator is able to make changes. **Auto start** view is only viewable and editable for the administrator.

#### **2.4.1. PROGRAMS VIEW**

**Programs** view delivers available applications to users. For administrator, it adds application(s), removes/edits a selected application, or restores **Programs** view to default state.

#### **OPEN PROGRAMS VIEW**

To open **Programs** view:

- 1) Tap the menu button  $\boxed{1}$  v on the toolbar.
- 2) Tap **Programs**.

**Programs** view opens in context with directory **My Device\Windows\Programs**, where **Programs** view imports applications from by default. When it opens, it shows the applications allowed and hides those not allowed to users (depending on the change(s) you have made to the default settings).

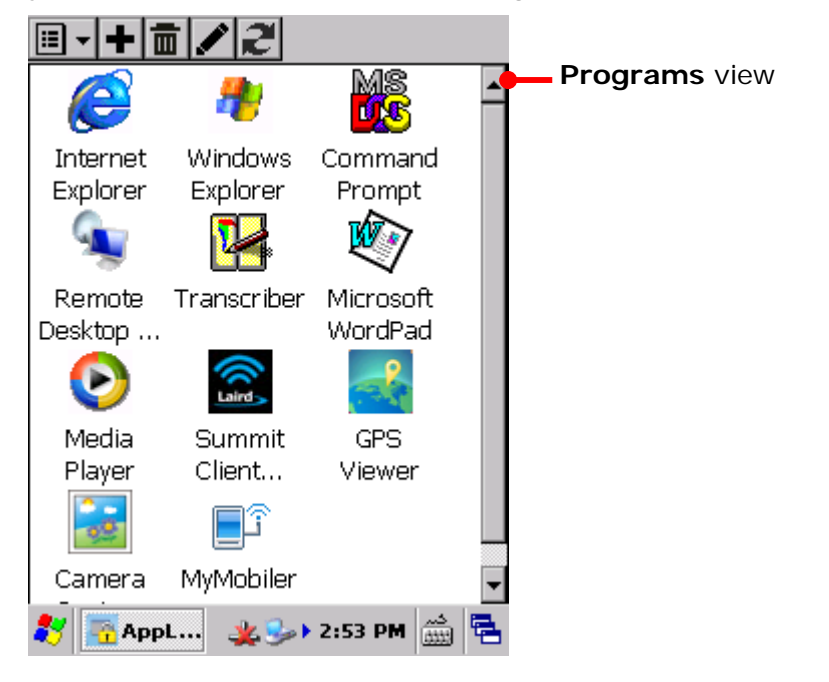

Note: When "Show Programs and Control panel in one screen" is enabled under **Menu**

 | **Options…** | **Display** tabbed page, both **Programs** view and **Control panel** view will appear in the application window. See **Show Programs and Control panel in one screen** for more details.

#### **ACTIONS TO CHANGE (ADMINISTRATOR ONLY)**

Actions to change **Programs** view are:

- Changing the directory to import applications from. See **General Tabbed Page** for details.
- Adding application(s) to **Programs** view. Supported are applications of .EXE, .BAT and .CAB formats. See Add for details.
- Removing an application selected in **Programs** view. See **Delete** for details.
- Editing an application selected in **Programs** view. See Update for details.
- Restoring **Programs** view to default state. See Refresh for details

## **2.4.2. CONTROL PANEL VIEW**

**Control panel** is where the system settings are. **Control panel** view delivers system settings that are available to users. For administrator, this view can be used to add system setting(s), remove/edit a system setting selected, or restore **Control panel** view to default state.

**OPEN CONTROL PANEL VIEW** 

To open Control panel view:

- 1) Tap menu button  $\boxed{1}$   $\bullet$  on the toolbar.
- 2) Tap **Control panel**.

**Control panel** view opens importing system settings in the OS. It shows the system settings allowed and hides those not allowed to users.

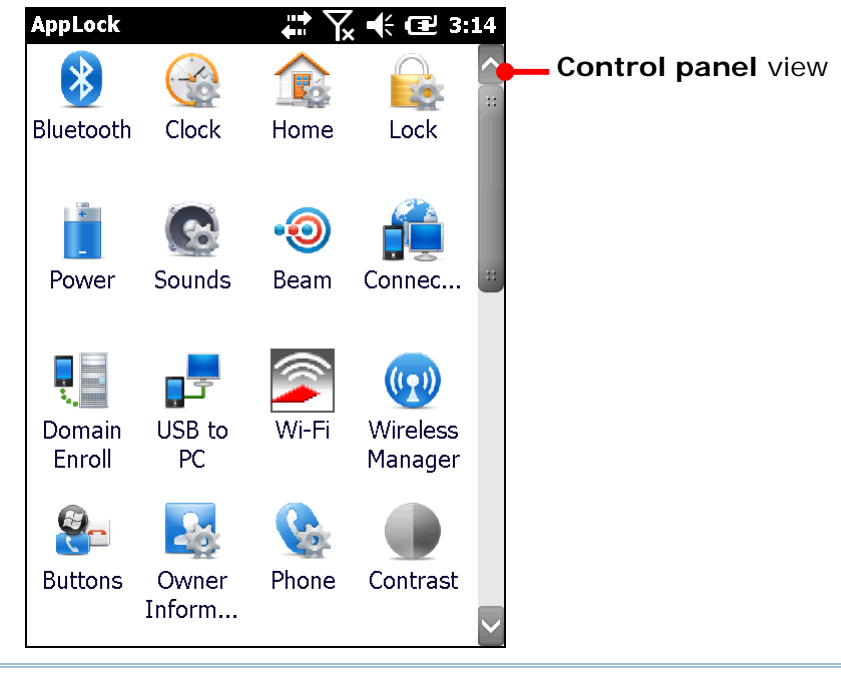

Note: When "Show Programs and Control panel in one screen" is enabled under **Menu** ▐§▎邪

 | **Options…** | **Display** tabbed page, both **Programs** view and **Control panel** view will appear in the application window. See Show Programs and Control panel in one screen for more details.

#### **ACTIONS TO CHANGE (ADMINISTRATOR ONLY)**

The actions to change **Control panel** view are:

- Adding one or more system setting(s) to **Control panel** view. Supported are settings of .EXE, .BAT and .CAB format See Add for details.
- Removing a system setting selected in **Control panel** view. See **Delete** for details.
- Editing a system setting selected in **Control panel** view. See Update for details.
- Restoring **Control panel** view to default state. See Refresh for details.

#### **2.4.3. AUTO START VIEW (ADMINISTRATOR ONLY)**

**Auto start** view is available to the administrator only. It delivers the applications and system settings set to auto-launch the next time AppLock is launched. The view also features adding, removing or editing a selected application or system setting.

#### **OPEN AUTO START VIEW**

To open **Auto start** view:

- 1) Tap menu button  $\boxed{1}$   $\bullet$  on the toolbar.
- 2) Tap **Auto start**.

**Auto start** view opens in context with its settings and also the settings of **Programs** view and **Control panel** view, and shows the application(s) and/or system setting(s) set to auto-launch when AppLock is opened. In default state, it opens showing a blank view. Edit it to suit your needs as described in Actions to Change.

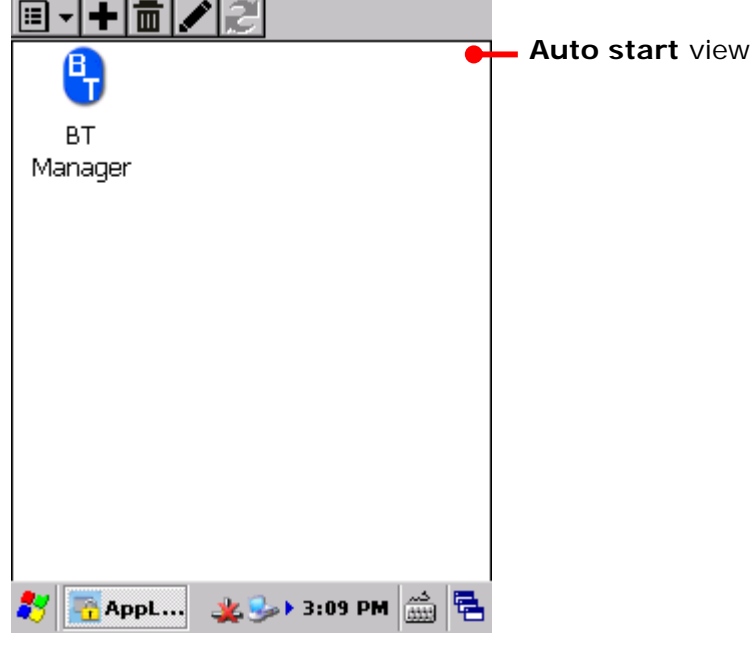

After applications or system settings are added to this page, the next time AppLock is launched on the mobile computer, the system will jump directly to the desired application(s) or settings(s). When the specified application(s) or settings(s) are closed, the mobile computer will then proceed to show AppLock on its screen.

#### **ACTIONS TO CHANGE**

Actions to change **Auto start** view are:

Adding application(s) or system setting(s) to **Auto start** view.

Supported are applications and settings of .EXE, .BAT and .CAB format.

See Add for details.

- Removing an application or a system setting selected on **Auto start** view. See **Delete** for details.
- Editing an application or a system setting selected on **Auto start** view. See **Update** for details.

## **2.5. LOGIN (ADMINISTRATOR ONLY)**

Log in to AppLock to obtain administrative access of the operating system, and manage and prepare system services for multiple users. An administrator is able to determine which applications and system settings are accessible to ordinary users.

#### **OPEN LOGIN PAGE**

To open **Login** page:

- 1) Tap menu button  $\boxed{\blacksquare}$   $\blacktriangleright$  on the toolbar.
- 2) Tap **Login**.

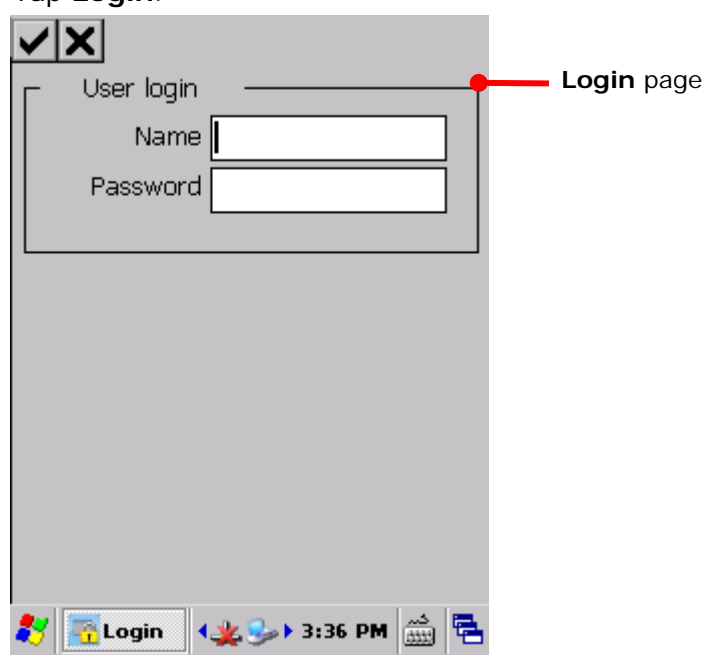

- 3) Enter login name and password. Both are case insensitive. Maximum 20 characters allowed.
- 4) Tap  $\blacktriangleright$  on the toolbar.

If login name and password are correct, you are logged in. Upon logging in, each menu and toolbar become fully available for use. To set up an administrator account, see Security Tabbed Page for details.

## **2.6. DELETE ALL (ADMINISTRATOR ONLY)**

**Delete all** is an administrator-only menu item that can be used to delete all items on the working view which is active at the moment. This includes either **Programs** view, **Control panel** view or **Auto start** view.

To delete all icons on the active working view:

1) Tap menu button  $\boxed{\blacksquare \blacktriangledown}$  on the toolbar.

Menu opens.

2) Tap **Delete All** in the AppLock menu.

All items on the active working view are deleted.

This function only applies to the active working view. For instance, if **Programs** view is displayed at the moment, then items on **Control panel** view will remain untouched

Note: For **Programs** view and **Control panel** view, all default items can be restored by tapping the Refresh button **c** on the toolbar. See Refresh for more details. Items on Auto start view however will need to be added manually as illustrated in Add.

### **2.7. EDIT (ADMINISTRATOR ONLY)**

**Edit** is an administrator-only menu item that features four sub-items: **Add**, **Delete**, **Update**, and **Refresh** to make changes to all the working views - **Programs** view, **Control panel** view and **Auto start** view.

Some of their sub-items feature a settings page for the administrator. This section will go through these pages.

#### **2.7.1. ADD**

**Add** means to create a shortcut on any working view to make an application or a system setting available to users, or make it auto-launch the next time AppLock is launched.

To open the **Add** page on a working view:

1) Tap menu button  $\boxed{\mathbb{E} \cdot \mathbb{I}}$  **Edit | Add.** 

#### **OR**

Tap the add icon  $\left| \bullet \right|$  on the toolbar.

**Add** page opens showing two group boxes: **Program Path** and **Detail**. They deliver the functions as described below:

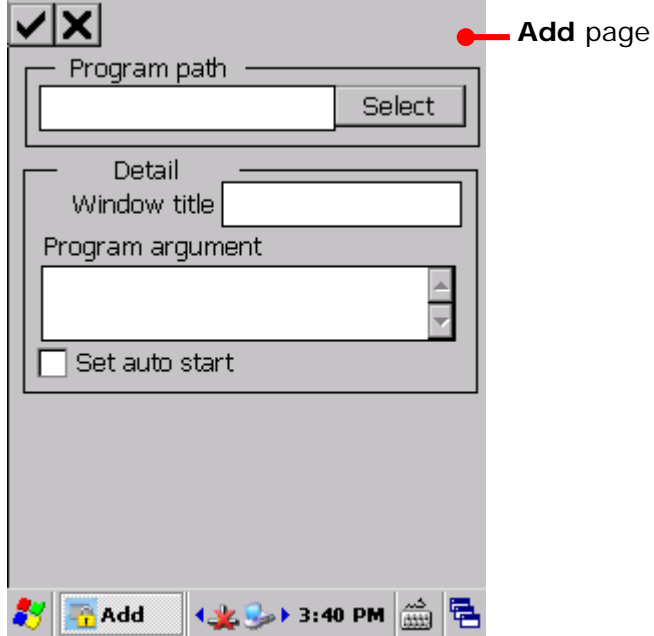

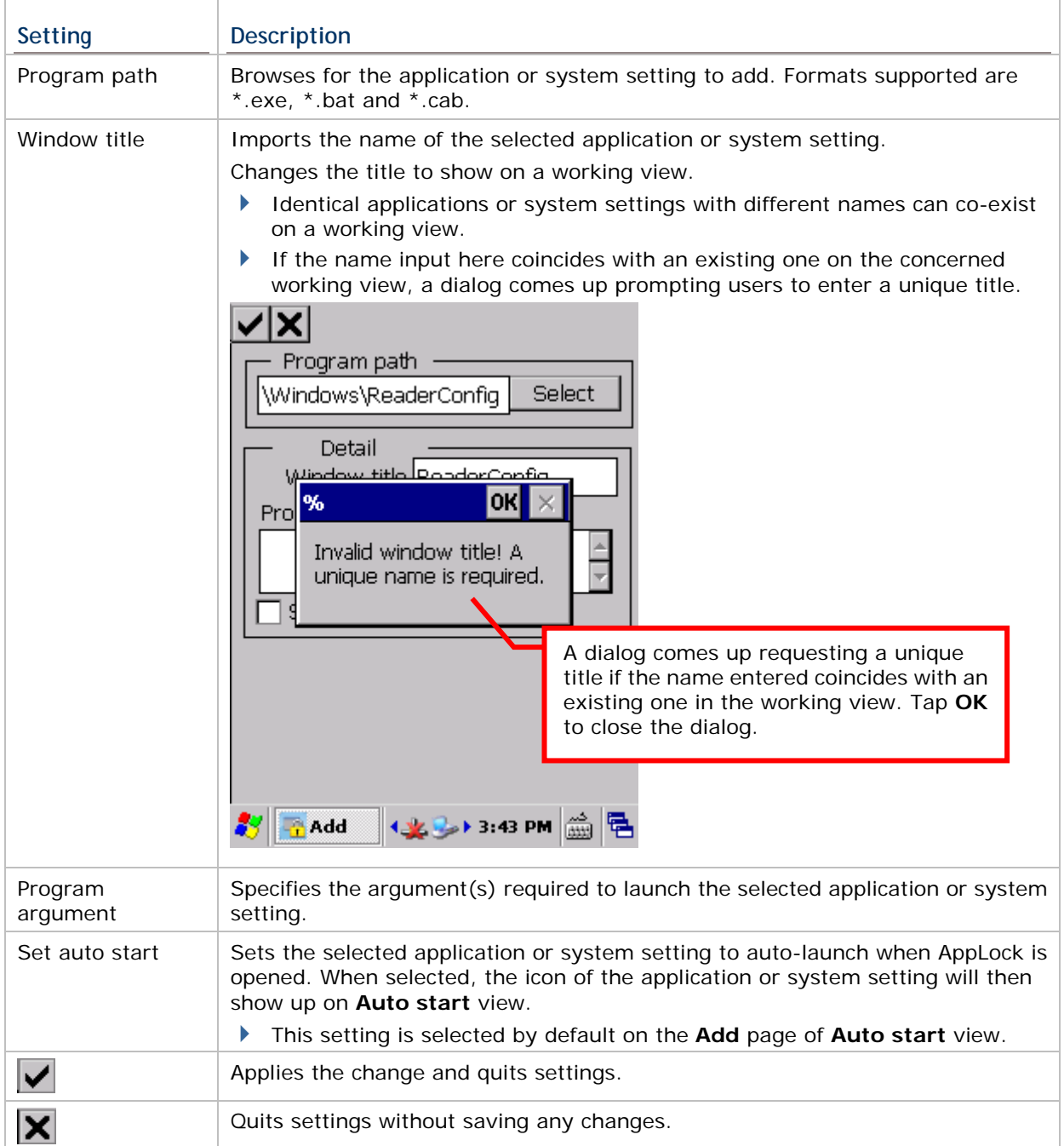

## **2.7.2. DELETE**

**Delete** means to remove a shortcut from any of the working views so as to make an application or a system setting unavailable to users, or disable it from auto-launching upon entering AppLock.

**Delete** is a sub-item that doesn't feature a settings page but triggers straight deletion to an application or a system setting selected onscreen without asking for confirmation.

To delete an item on a working view:

1) On any working view, tap the application or system setting to delete.

The application or system setting to delete becomes selected by highlight.

- 2) Tap menu button **I**  $\bullet$  | **Edit** | Delete.
	- **OR**

Tap the delete icon  $\boxed{1}$  on the toolbar.

Note that deletion is triggered without asking for confirmation. If you would like to add the deleted item back to its original working view, follow the steps in Add, or tap **Refresh** to recover defaults for **Programs** view or **Control panel** view.

Alternatively, you can use the **Delete All** function to delete all items on the chosen working view in a single motion. See also **Delete All (Administrator Only)**.

## **2.7.3. UPDATE**

**Update** means to "edit" or "modify" an application or a system setting on a working view. It features a page that can be opened to undertake the modification as long as an application or a system setting is selected onscreen.

To open the **Update** page:

1) Under either **Programs** or **Control panel** view, tap the application or a system setting to edit.

The application or system setting to edit becomes selected by highlight.

2) Tap menu button | **Edit** | **Update**.

**OR** 

Tap the edit icon  $\blacksquare$  on the toolbar.

**Update** page opens featuring two group boxes: **Program Path** and **Detail**. They deliver functions as described below:

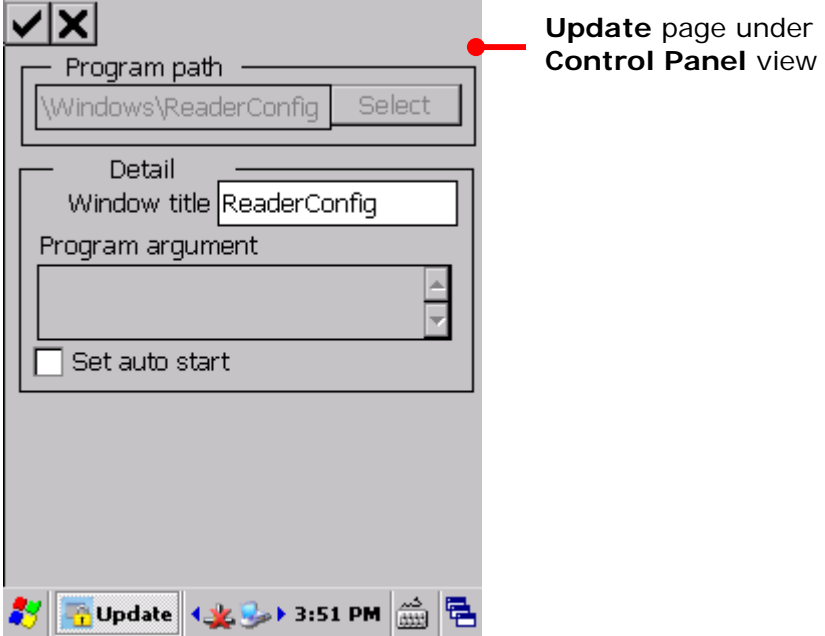

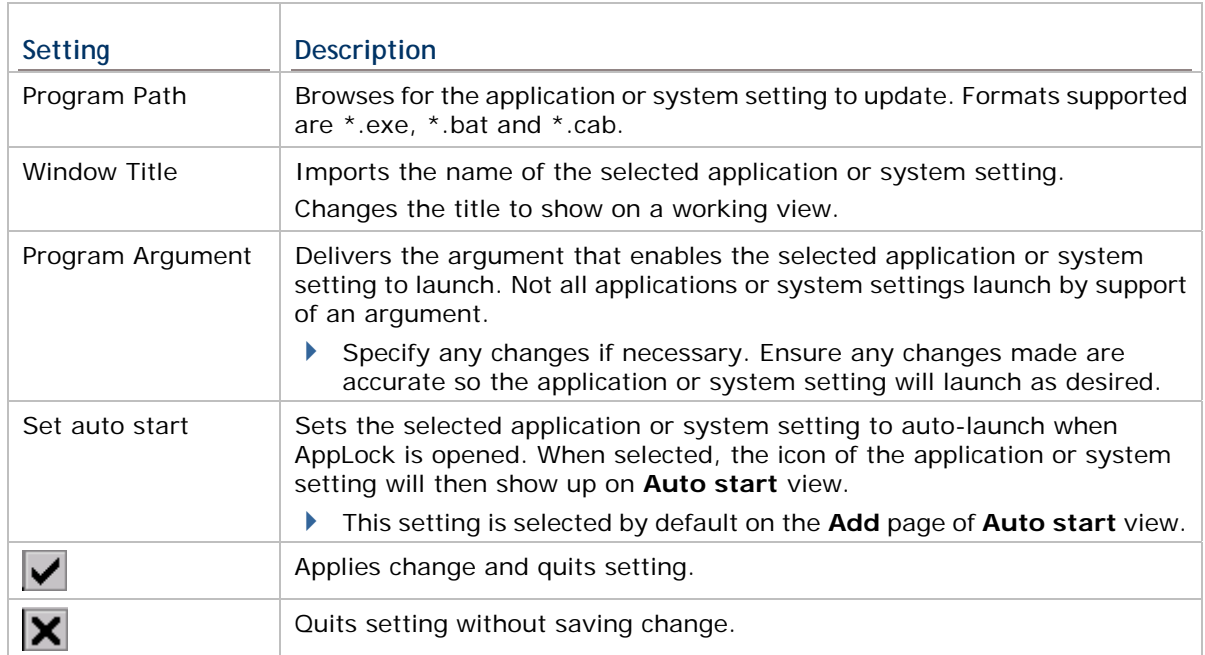

The **Update** function is also available under the Auto start view. While all other steps and settings are the same as above, the difference is that the **Update** settings page accessed under Auto start view does not provide an option for selecting/deselecting whether to auto-start the specified application/system setting upon startup. If administrators wish to cancel auto-launching of an application or system setting upon startup, they can access this function from **Edit** | **Update** under **Programs** view or **Control panel** view. See Update for more details.

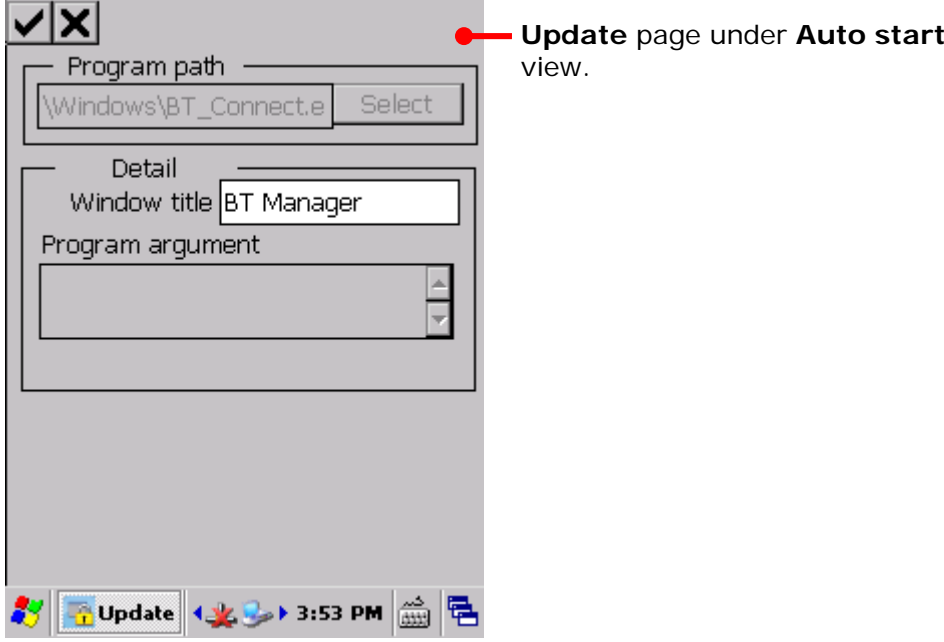

#### **2.7.4. REFRESH**

**Refresh** means to "restore" **Programs** view and **Control panel** view to default state. **Auto start** view doesn't feature **Refresh** because it relies on **Programs** view and **Control panel** view for the value of auto-launching application(s) and system setting(s).

To use **Refresh**:

1) Under either **Programs** view or **Control panel** view, tap menu button  $\boxed{E}$  | **Edit** | **Refresh**.

**OR** 

Under either **Programs** view or **Control panel** view, tap the refresh icon  $\mathbb{Z}$  on the toolbar.

A warning page opens notifying that all settings to additional programs (which are not placed under the specified directories) will be lost.

**Warning** page

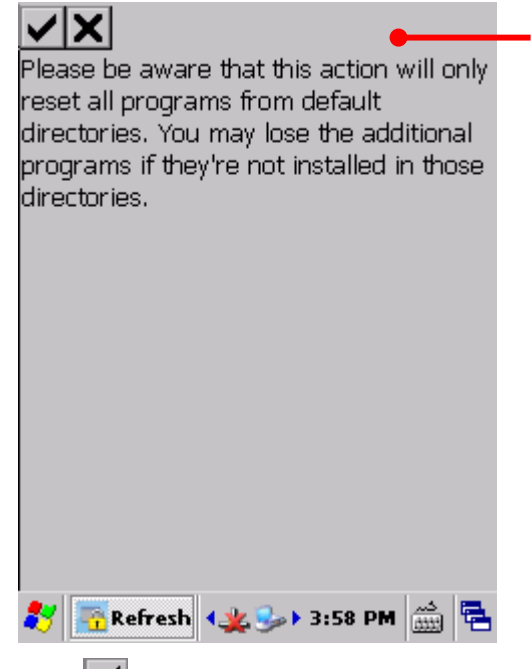

2) Tap  $\vee$  to confirm restoration.

**Programs** view or **Control panel** view then restores to default state.

#### **OR**

Tap **No** to quit the function.

Once **Programs** view restores to default, application(s) are cleared off **Auto start** view according to default settings.

Once **Control panel** view restores to default, system setting(s) are cleared off **Auto start** view according to default settings.

Note: **Refresh** button restores applications and system settings from the default directories within the operating system. Any additional programs which are not placed in these directories will not be restored via this function.

## **2.8. EXPORT / IMPORT (ADMINISTRATOR ONLY)**

AppLock allows exporting the working views, key lock settings, localized user interface and option settings individually as separate configuration files. By exporting and importing these configuration files, you can easily share a copy of AppLock's settings among a group of mobile computers.

The configuration files are stored in .ini format. By default, AppLock stores settings in four .ini files, as listed in the table below. File names are definable; you can change the file name to facilitate file management.

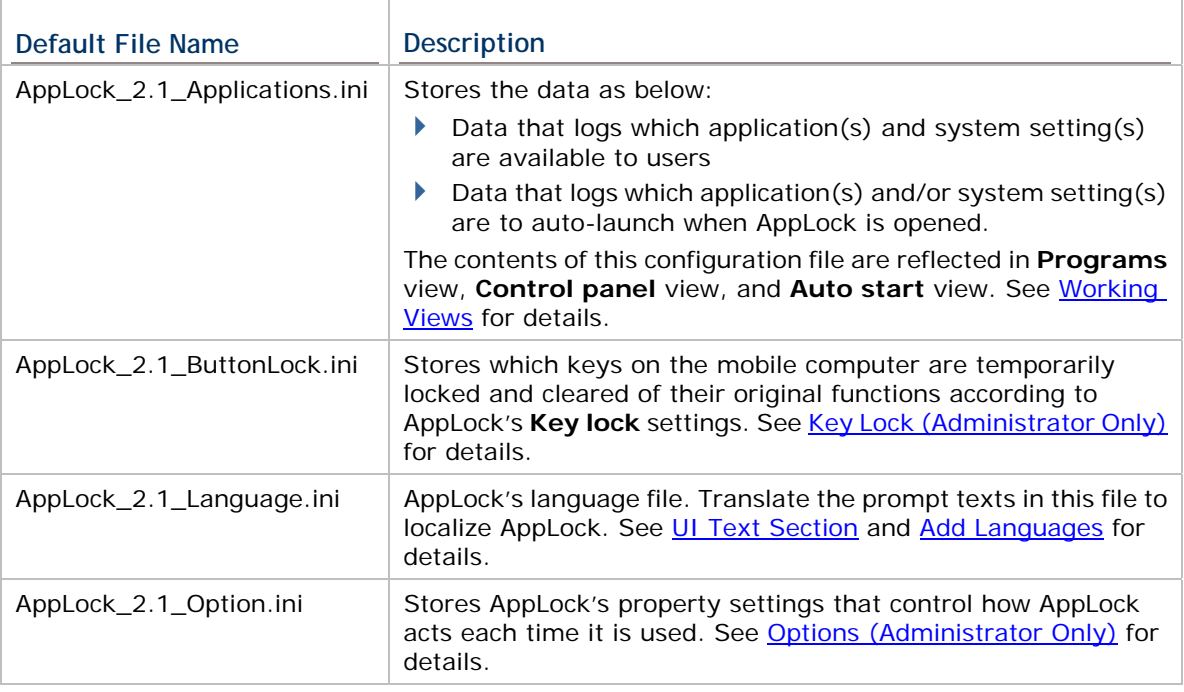

#### **EXPORT**

To export AppLock configuration files:

1) Tap menu button | **Export**.

An export page opens showing four items to export: Applications, Button lock, Option and Language.

2) Select all items for a complete export, or select the items to export according to your preferences.

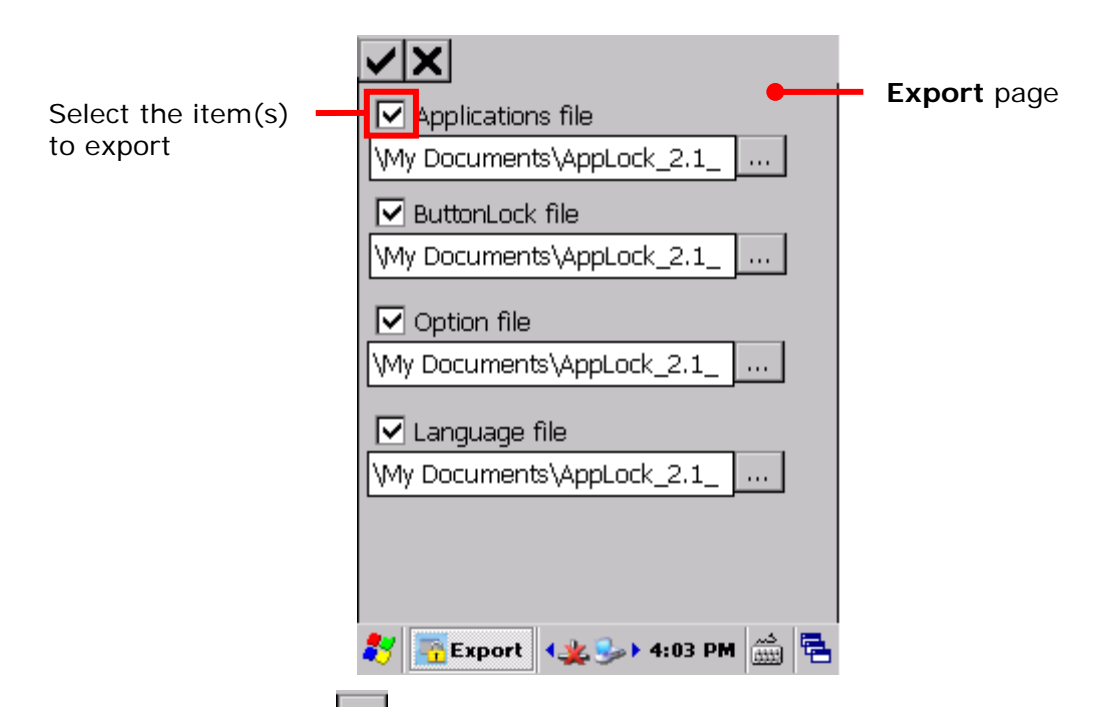

Tap the Browse button  $\lfloor \frac{m}{2} \rfloor$  to change the name and storage destination of the configuration file.

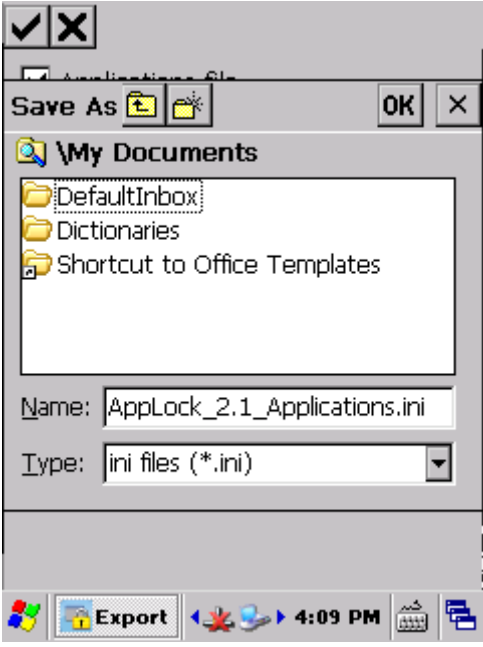

3) Tap  $\blacksquare$  on the toolbar to confirm the export.

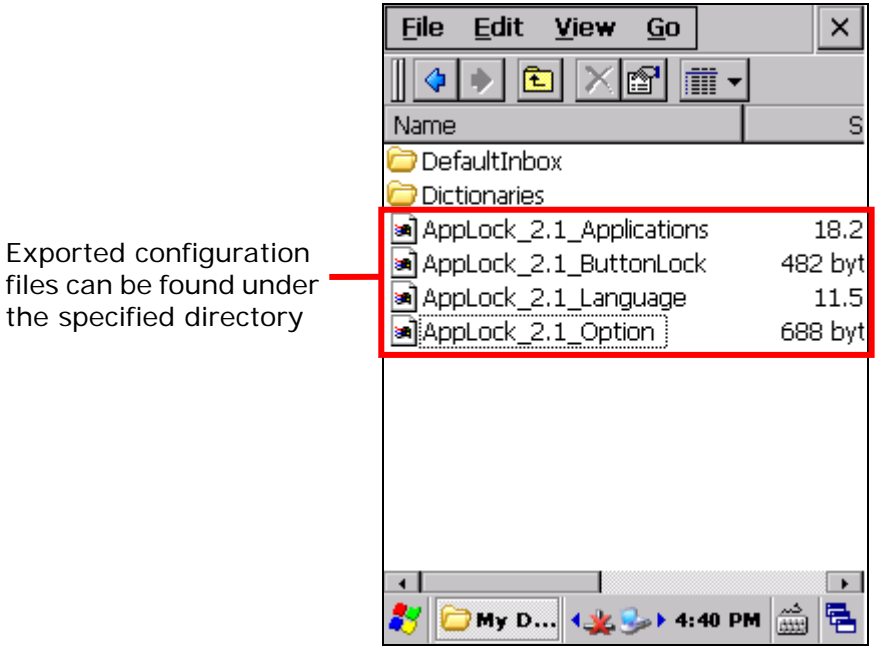

The selected configuration files will be exported to the specified directory.

#### **IMPORT**

To import AppLock configuration files:

- 1) Obtain one or a set of configuration files and place it under **My Device\My Documents** directory on your mobile computer.
- 2) On the mobile computer, tap menu button  $\boxed{\blacksquare\blacktriangledown}$  | Import.

An import page opens showing four items to import: Applications, Button lock, Option and Language.

2) Select the items to import based on the configuration file(s) available.

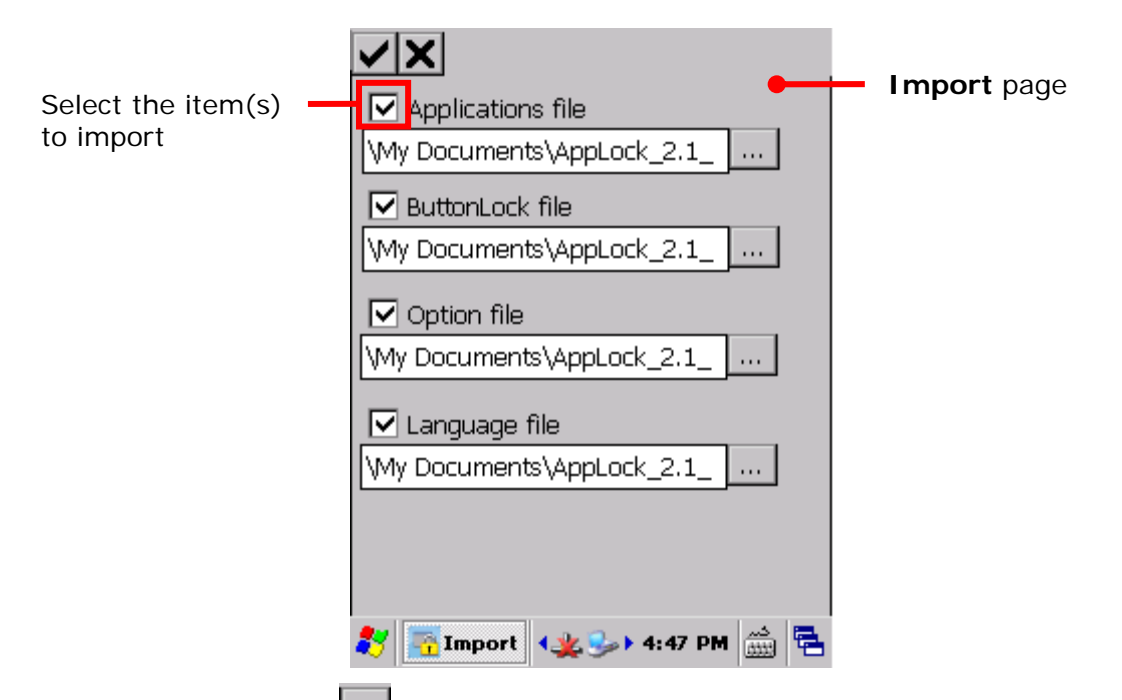

Tap the Browse button  $\Box$  and select a configuration file to import in the specified folder.

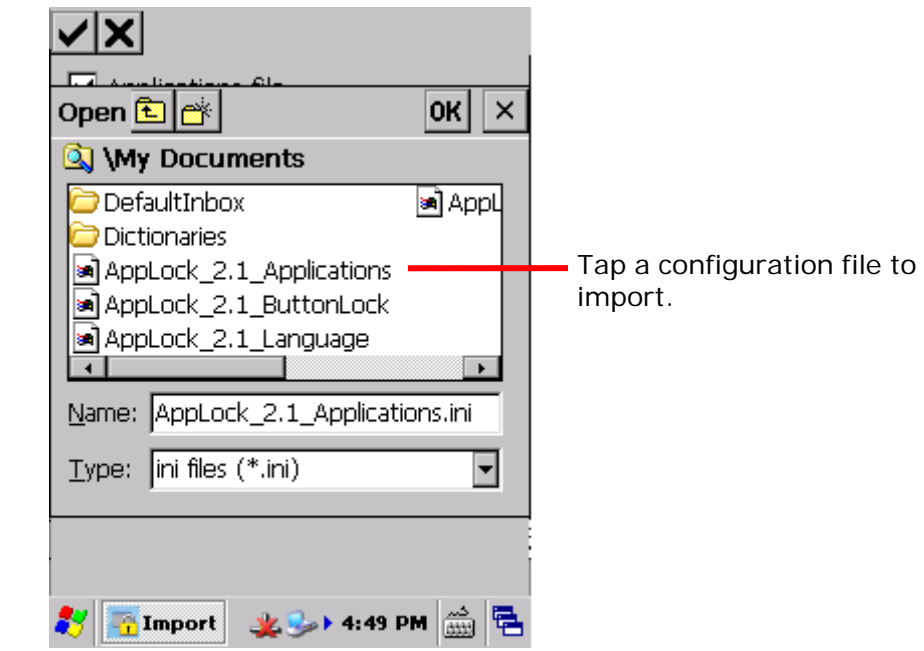

- Note: If an item is selected but no such configuration file is available under the specified path, after the import process is completed, the settings on the mobile computer will remain the same.
- 3) Tap **OK** on the taskbar of the window to confirm import. A confirm screen will show; tap to restart the device and let the changes take effect.

When the mobile computer restarts and AppLock re-launches, the imported configuration files will be applied in AppLock.

## **2.9. KEY LOCK (ADMINISTRATOR ONLY)**

AppLock features a Key lock function that allows administrators to temporarily "lock" certain physical buttons on the mobile computer and prevent them from delivering their original functions. This is to avoid accidentally switching keypad mode or triggering undesired functions when users are operating the allowed applications or system settings specified under **Programs** view or **Control panel** view. When the indicated keys are locked, no action will take place when users press them.

To open **Key lock** settings page:

1) Tap menu button  $\boxed{\mathbb{E} \cdot \mathbb{I}}$  | Key lock....

**Key lock** settings page opens.

A list of physical buttons on the mobile computer appears. **Icon** and **Key** column show the buttons which can be locked, and **Enabled** column states the "lock" status of each button. An "enabled" key means the lock function for this key is not activated.

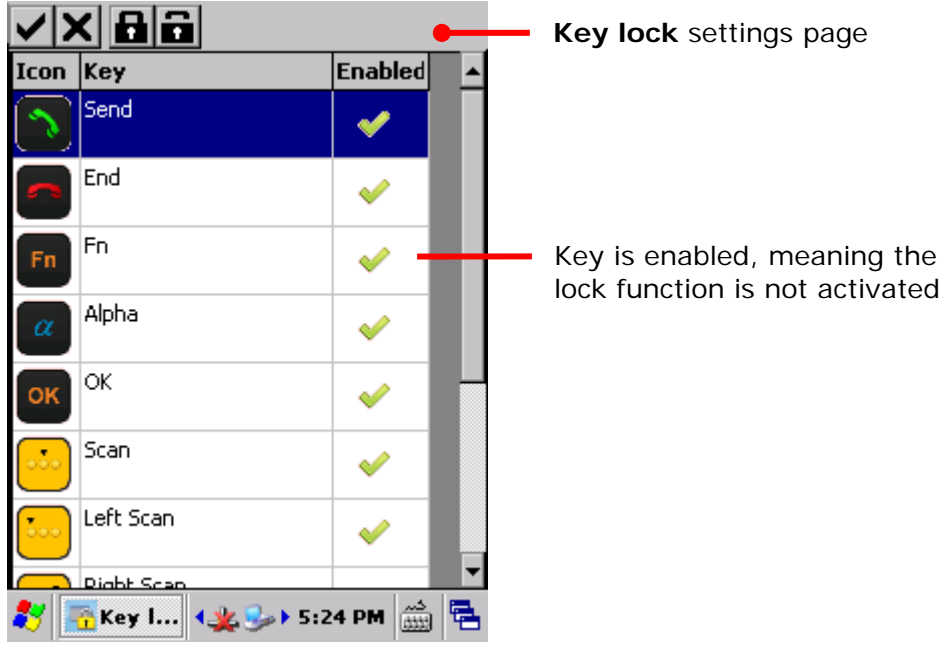

2) By default, all keys are "enabled", meaning that no keys are locked. Tap the **Lock**  button **on** on the toolbar to lock all listed buttons. Tap the **Unlock** button **to** to unlock all buttons.

**OR** 

Tap the **Enabled** column of each individual item to switch the button between lock and unlock mode.

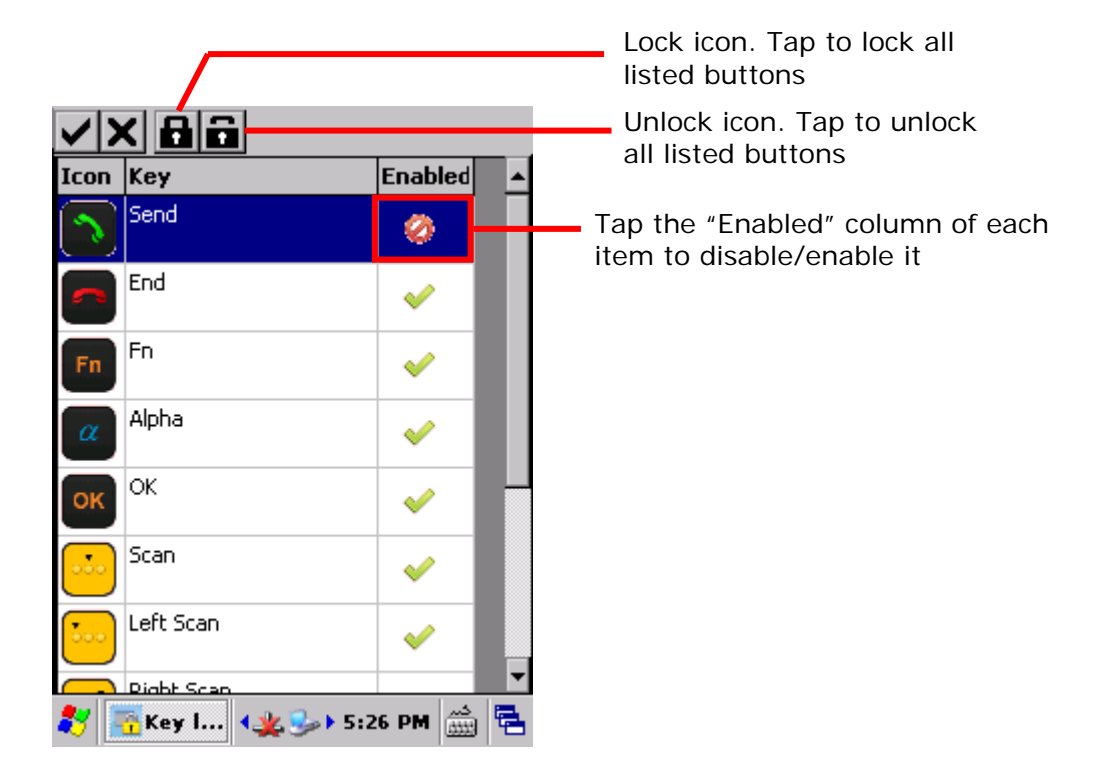

"Lock" status changes according to the actions taken.

3) Tap  $\blacktriangleright$  on the toolbar to apply changes.

#### **OR**

Tap  $\boxed{\smash{\times}}$  to discard changes and quit settings.

Note: If **Start AppLock on startup** is selected on the General tabbed page, after the mobile computer has reset, it will enter AppLock once again.

### **2.10. OPTIONS (ADMINISTRATOR ONLY)**

Options is an administrator-only setting group that controls how AppLock acts each time it is used.

Options features three tabbed pages to deliver its functions: **General**, **Display** and **Security** tabbed pages.

To open Options:

1) Tap menu button **id T** | Options....

**Options** opens showing **General** tabbed page while hiding **Display** and **Security** tabbed pages.

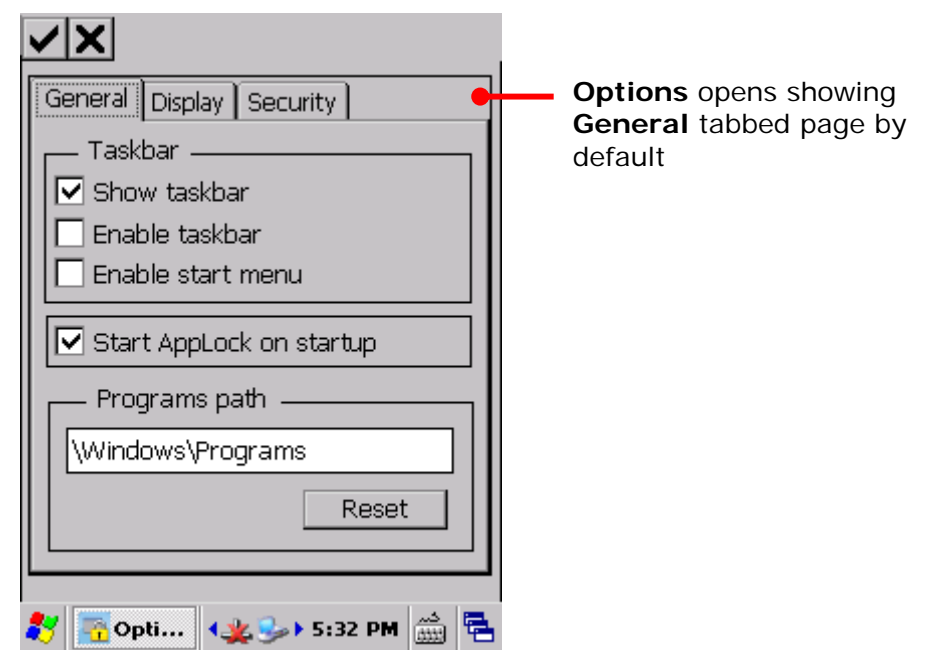

The following sections guide you how to use these pages.

## **2.10.1. GENERAL TABBED PAGE**

**General** tabbed page sets the general property of AppLock. It controls how AppLock is presented to users, and also delivers an option to automatically start the application upon system startup. It also defines where **Programs** view imports applications from.

To open **General** tabbed page:

1) Open **Options** as described in Options (Administrator Only).

**Options** opens showing **General** tabbed page.

**General** tabbed page opens presenting a **Taskbar** group box that encloses three settings: **Show taskbar**, **Enable taskbar** and **Enable Start menu**, a checkbox to set whether the mobile computer should enter AppLock upon startup, and a text field showing the default path where Programs view gets its applications from.

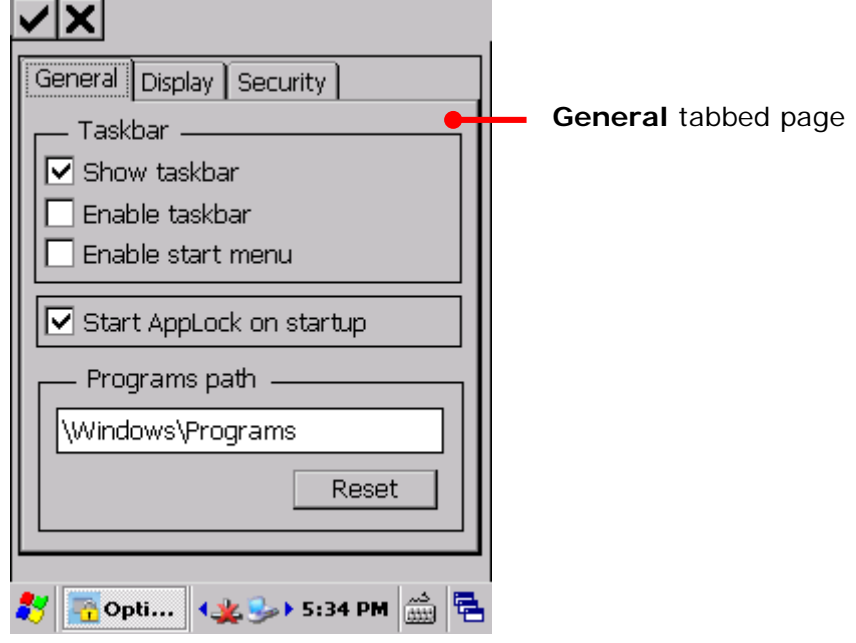

2) Tap  $\blacktriangleright$  on the toolbar to apply changes, or tap  $\blacktriangleright$  to discard changes and quit settings.

### **FUNCTIONS**

**General** tabbed page delivers the following functions:

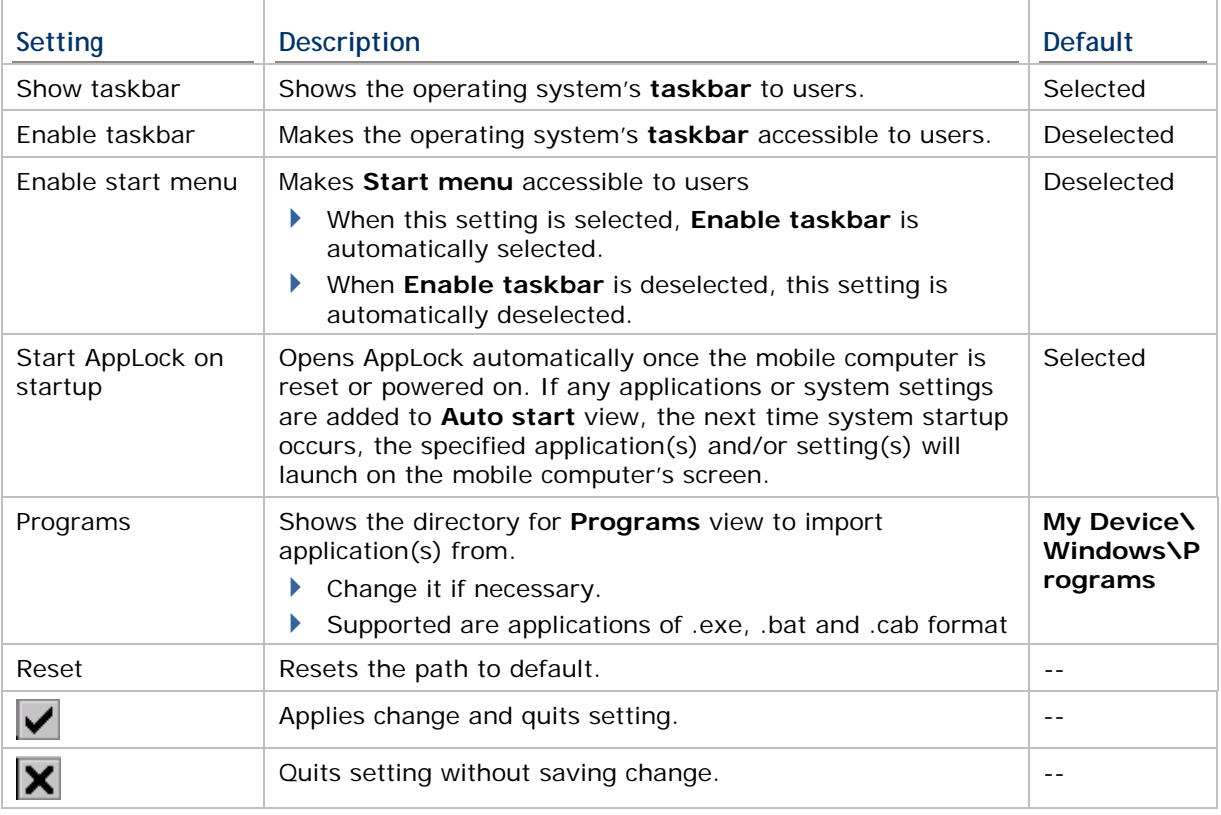

Note: After changing directory path, be sure to refresh **Programs** view.

### **GLOSSARY TERMS**

**Taskbar**" is seated at the bottom of most screens. It bears system status icons and notification icons.

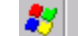

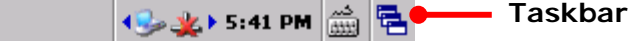

 "**Start menu"** can be accessed by tapping the **Start** button on the taskbar. From this menu you may access inherent programs in the OS, recent documents and control panel settings.

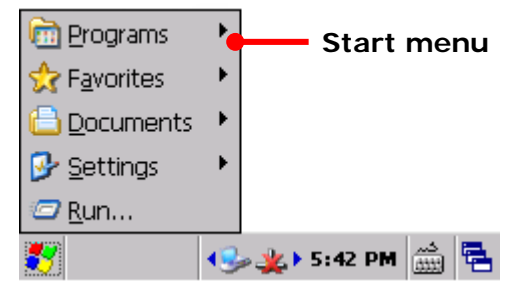

For more details about the facilities of Windows Embedded Compact 6.0 CP60, see the CP60 Reference Manual (CE).

## **2.10.2. DISPLAY TABBED PAGE**

**Display** tabbed page allows administrators to customize the appearance of the application by setting the language it uses by default, as well as the background image and logo at the top of the three working views. This page also contains an option to show **Programs** view and **Control panel** view in one screen, providing users the privilege to access both views at the same time.

To open **Display** tabbed page:

1) Open **Options** as described in Options (Administrator Only).

**Options** opens showing **General** tabbed page.

2) Tap **Display** tabbed page.

**Display** tabbed page opens presenting four group boxes for setting language, background image, logo image and height, and a checkbox to enable displaying **Programs** view and **Control panel** view in the same screen.

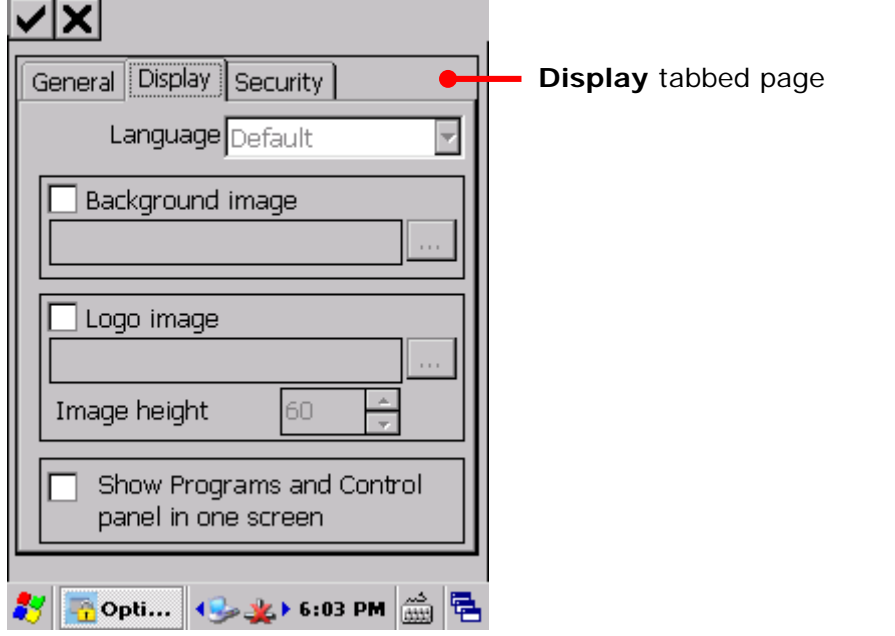

3) Tap  $\vee$  on the toolbar to apply changes, or tap  $\mathbf{\times}$  to discard changes and quit settings.

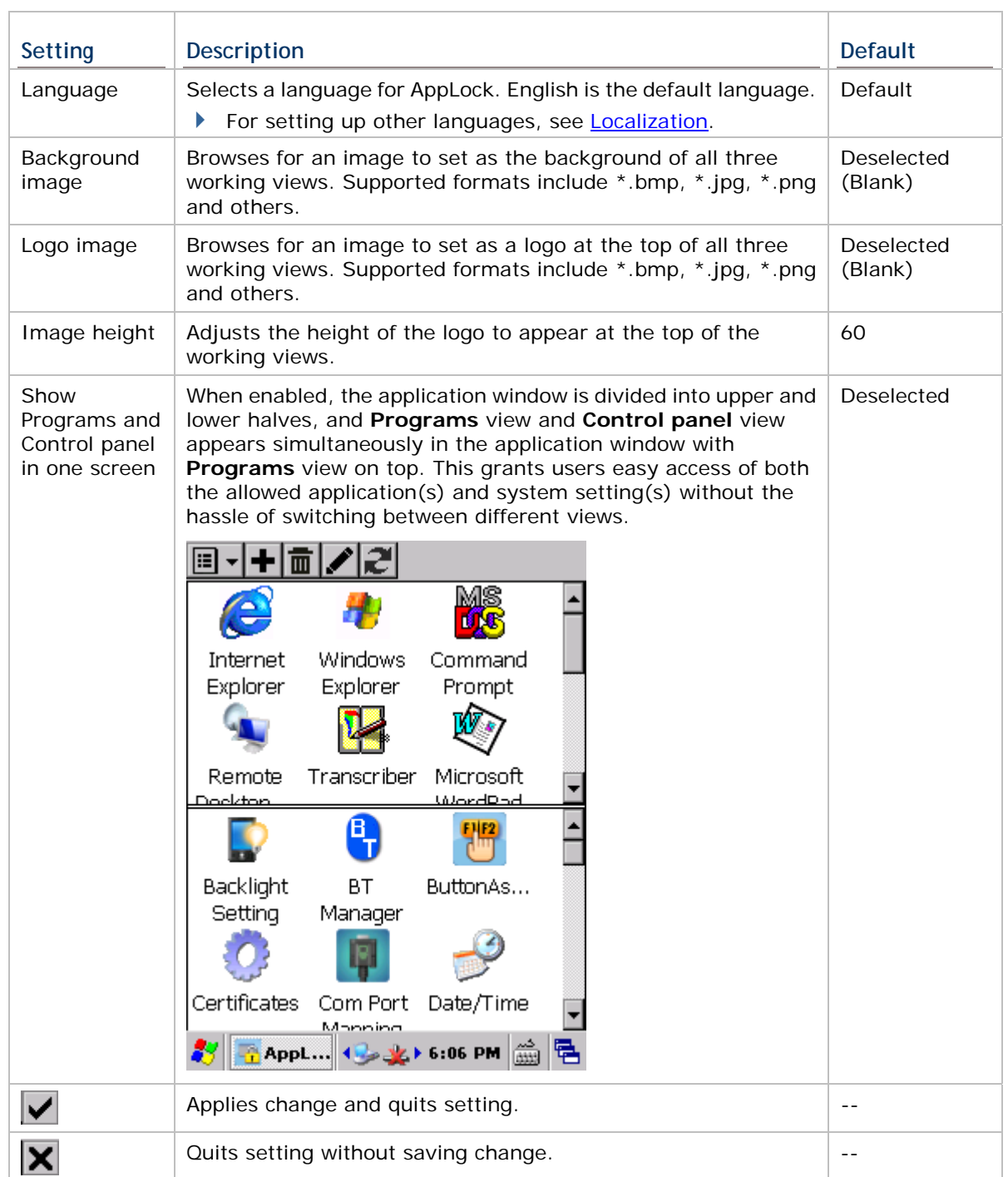

## **FUNCTIONS**

## **2.10.3. SECURITY TABBED PAGE**

**Security** tabbed page sets up an administrator account to control system resources, which is the pivot of AppLock's User Levels. **Security** tabbed page also includes a setting to enable USB connection for users.

To open **Security** tabbed page:

1) Open **Options** as described in Options (Administrator Only).

**Options** opens showing **General** tabbed page.

2) Tap **Security** tabbed page.

**Security** tabbed page opens showing **User login** groupbox and a checkbox for **Auto USB connection**.

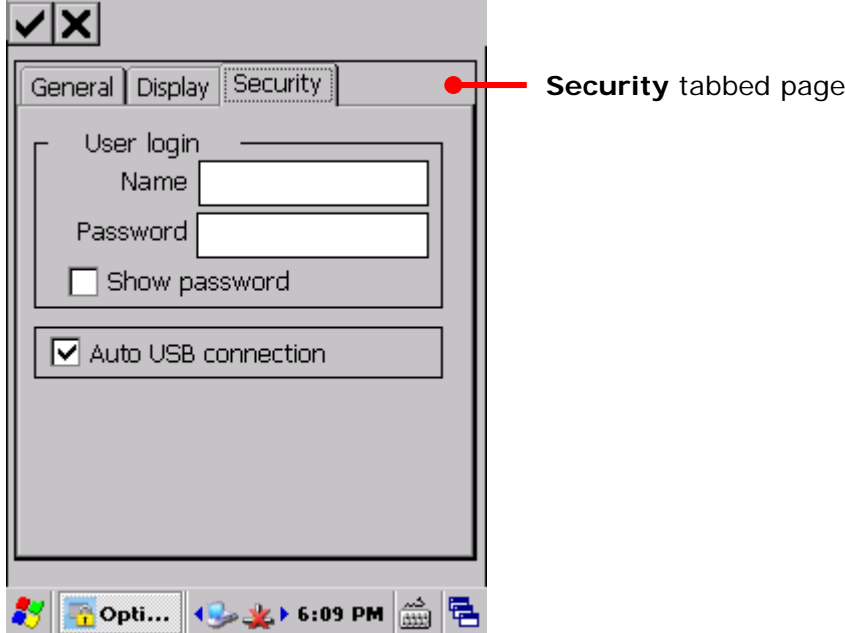

By default, the two input fields in **User login** group box are left blank, which mean no administrator account is applied. Create an administrator account to enhance security for Administrator level operation.

3) Tap  $\vee$  on the toolbar to apply changes, or tap  $\mathsf{\geq}$  to discard changes and quit settings.

#### **FUNCTIONS**

**Security** tabbed page delivers the following functions:

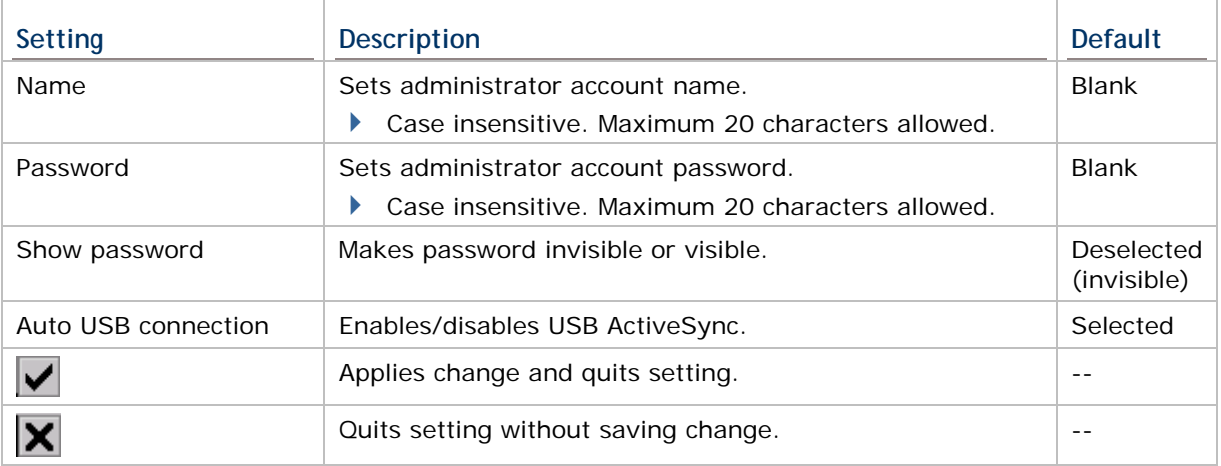

## **2.11. ABOUT**

The About page delivers the version of the installed AppLock application, and also shows copyright and company information.

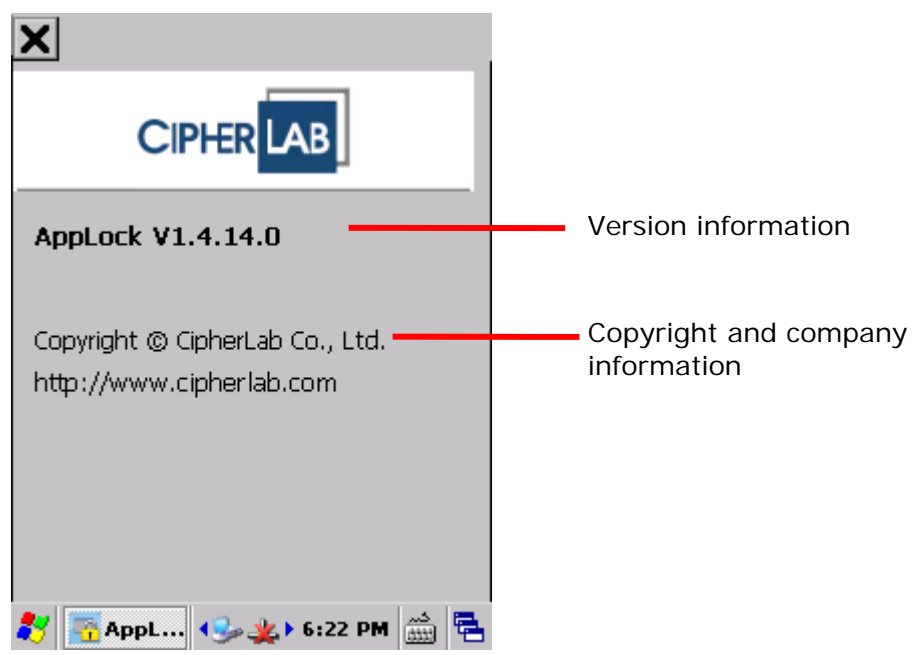

## **2.12. EXIT APPLOCK (ADMINISTRATOR ONLY)**

The exit AppLock function is available only to administrators.

To exit AppLock:

- 1) Tap the menu button  $\boxed{1}$ .
- 2) Tap **Exit** in the AppLock menu.

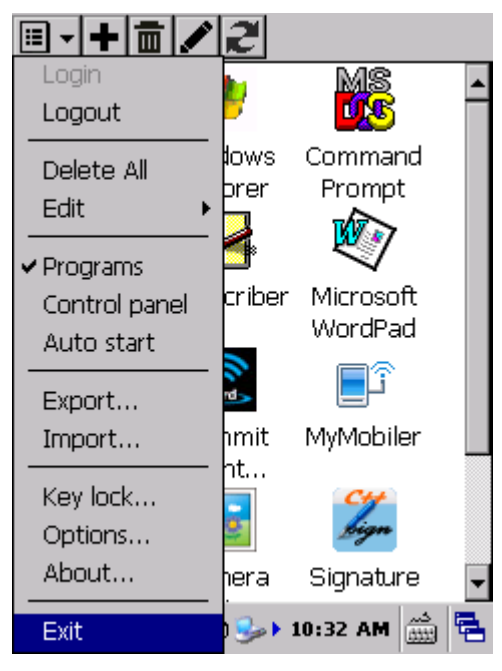

AppLock closes and the desktop of the OS appears on-screen.

Note:

- (1) Key Lock settings are automatically disabled upon exiting AppLock. If any keys are locked, they will be "released" when you exit AppLock and are then free to deliver their original functions. The next time AppLock is launched, key lock settings will become effective once more.
- (2) If Start AppLock on startup option is enabled, the mobile computer will enter AppLock again when it is restarted. Select to disable this option if you would not like to enter AppLock again later on.

## **2.13. REMOVE APPLOCK (ADMINISTRATOR ONLY)**

An administrator account is required to swipe the mobile computer clean of the AppLock application. To do so, one must exit AppLock first as described in **Exit AppLock** (Administrator Only).

To remove AppLock:

- 1) Exit AppLock as described in Exit AppLock (Administrator Only).
- 2) Open **Start** | **Settings** | **Control Panel** | **Remove Programs**.
- 3) Select AppLock in the list of installed programs and tap **Remove**.

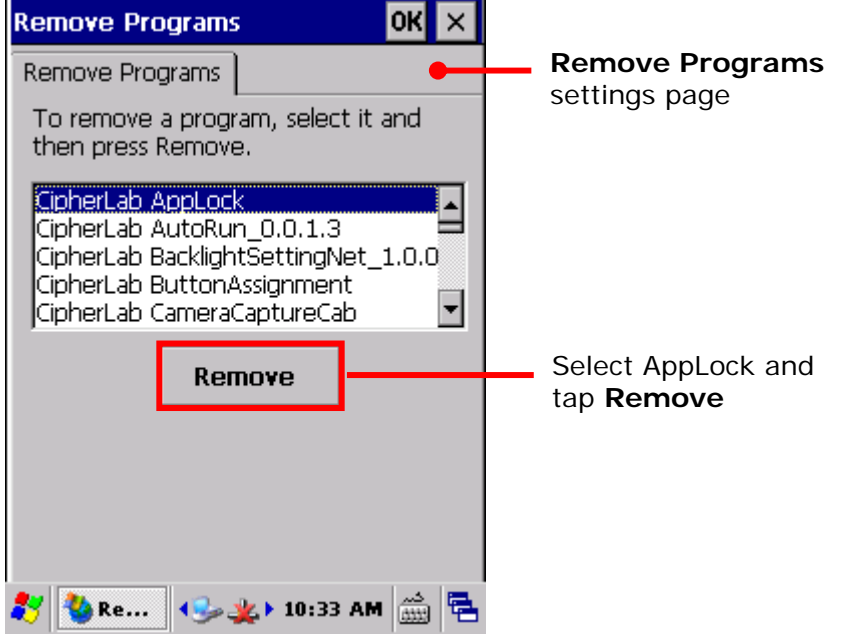

4) In the popup dialog that appears, tap **Yes** to permanently remove the program.

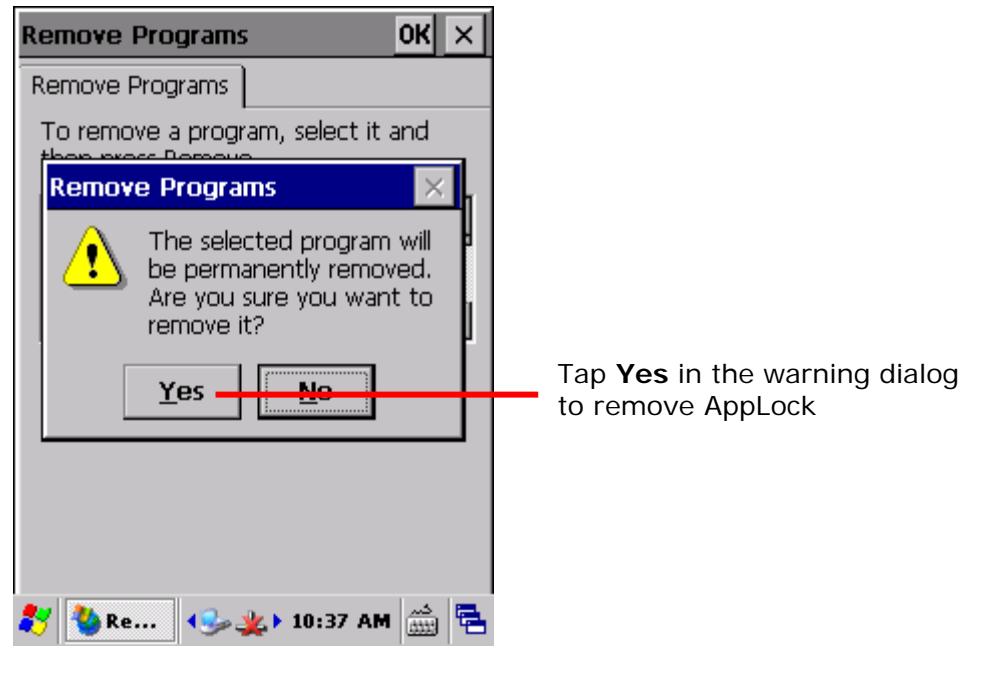

If AppLock is not shut down prior to removal, a warning message appears when users attempt to remove it as a reminder that AppLock should be exited first. Tap **OK** on the upper right corner of the warning dialog to close it, and return to AppLock to exit the application before continuing.

See **Exit AppLock (Administrator Only)** for details on exiting the application.

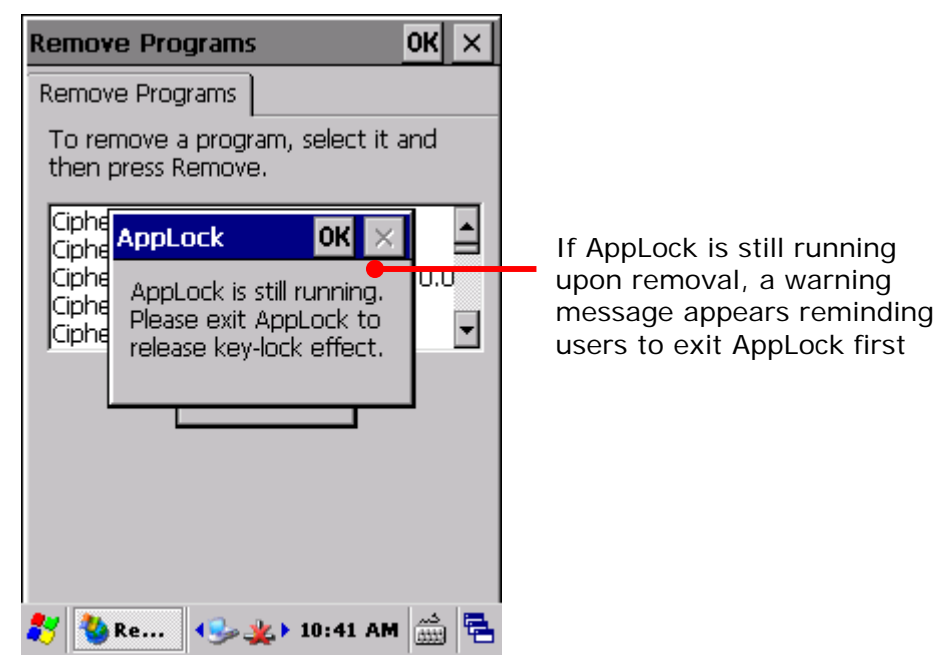

# **Chapter 3**

# **LOCALIZATION**

This chapter illustrates how to localize the AppLock interface to your desired language. This can be done by editing the language configuration file stored under the mobile computer's AppLock directory.

Note: This process is for administrators only.

#### **IN THIS CHAPTER**

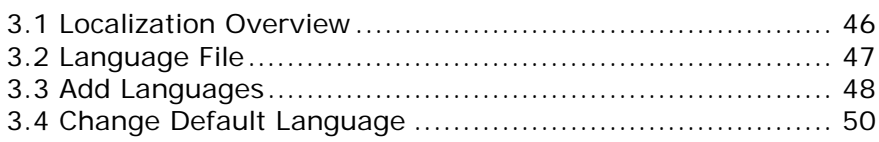

## **3.1. LOCALIZATION OVERVIEW**

AppLock supports multiple languages. Administrators can edit the configuration file "AppLock\_2\_Language.ini" to include as many languages as needed.

The basics to adding a language to AppLock are:

- 1) Copy the language file "AppLock \_2.1\_Language.ini" to a host computer, such as your PC.
- 2) On your PC, edit AppLock\_2\_Language.ini with a text editor, such as Notepad, and save the changes.
- 3) Replace the original file on the mobile computer with the modified one.

Added language(s) then becomes available under **Menu** | **Options** | **General** tabbed page | **Language** setting. See Add Languages for details.

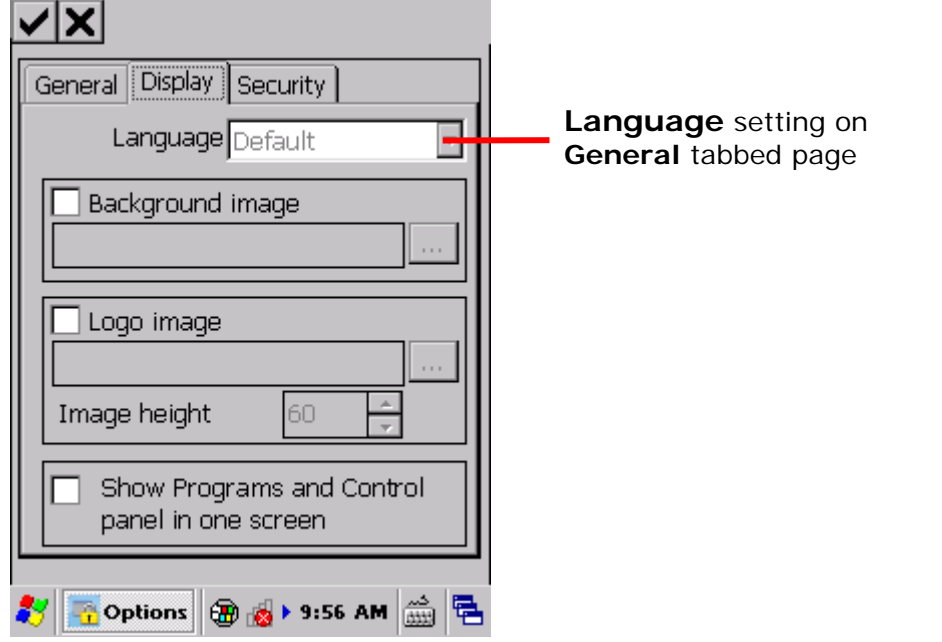

Note: For the support of the languages that use full-width characters such as Chinese and Japanese, a corresponding OS image is required.

## **3.2. LANGUAGE FILE**

If you haven't selected an alternate directory when installing AppLock, the language file "AppLock \_2.1\_Language.ini" can be found at **My Device\Program Files\AppLock**.

The language file saves its data in a structure that comprises of two sections:

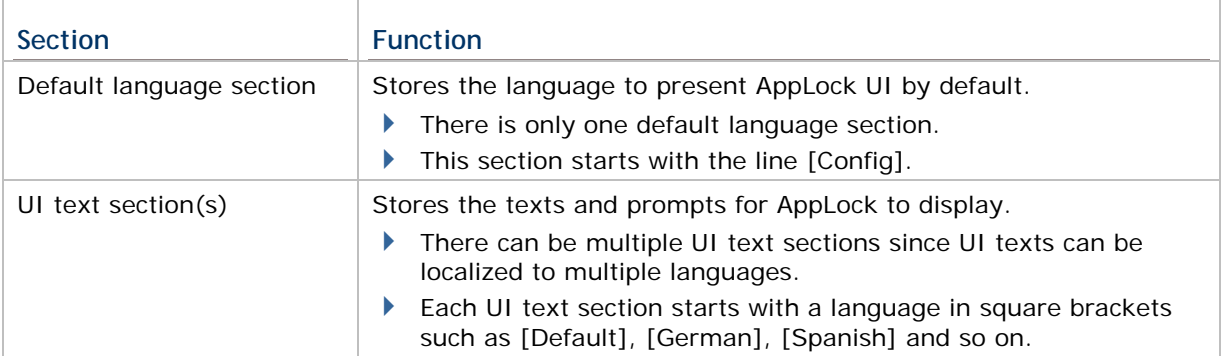

#### **3.2.1. DEFAULT LANGUAGE SECTION**

The section starting with the line [Config] defines the language to present AppLock UI by default. Its UI texts are set forth in one of the UI texts section that follows.

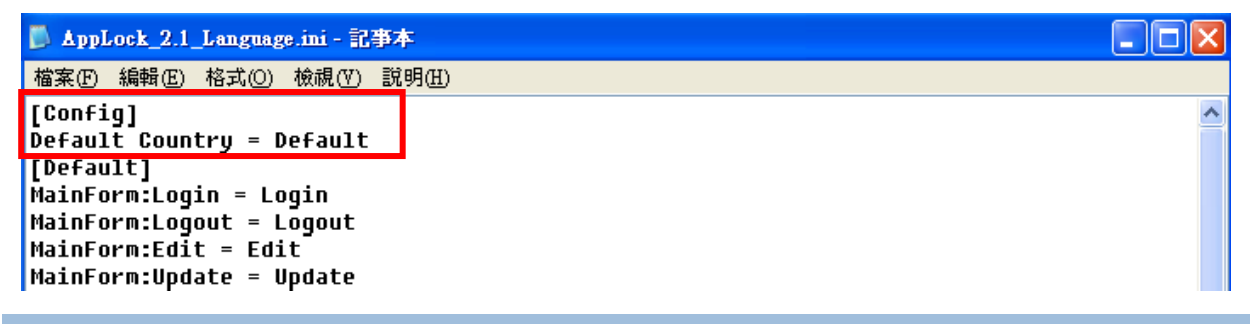

#### **3.2.2. UI TEXT SECTION**

The section starting with the line [Default] stores the UI texts of the default language defined in the preceding default language section.

UI text includes prompts and messages AppLock uses to interact with users.

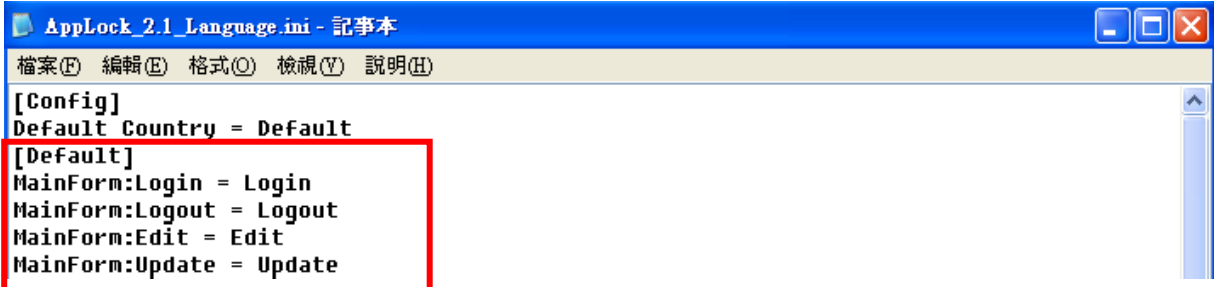

#### **3.3. ADD LANGUAGES**

Add a UI text section to add a language support:

- 1) Copy the language file "AppLock \_2.1\_Language.ini" to your PC.
- 2) Open the language file with a text editor such as Notepad.
- 3) Copy the entire UI texts section, namely the [Default] section.

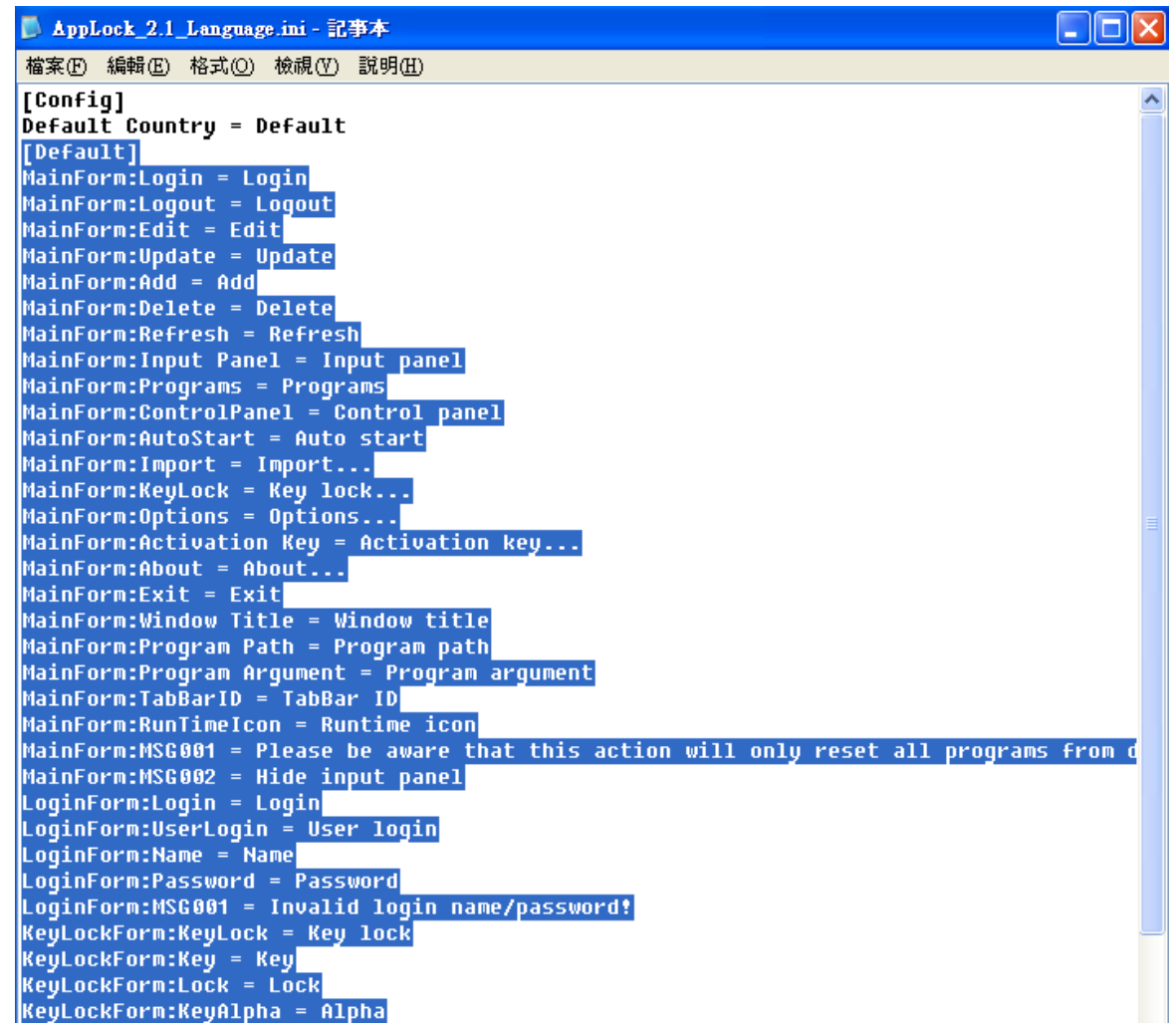

- 4) Paste the copied portion before or after the original [Default] section.
- 5) In the newly pasted section, translate ONLY the "values" to a desired language. Save the changes.

**Note**: Within a UI texts section, every line is a property that comprises of a name, a delimiter (an equal sign "="), and a value. On the left of the delimiter is the property name while on the right is the property value. Translate only the property value(s). Make sure the property name(s) aren't translated or changed.

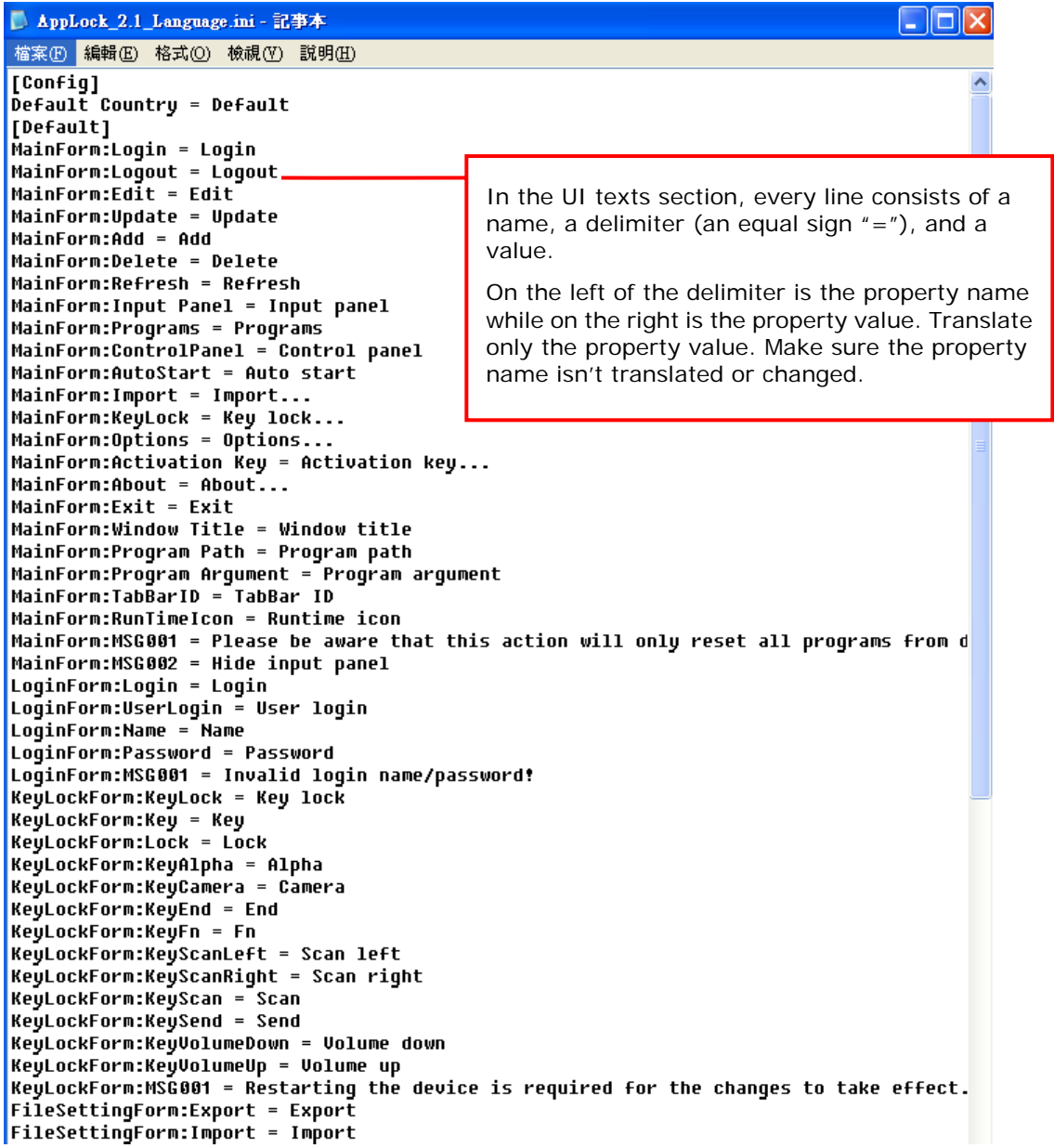

6) Copy the updated language file to the mobile computer. Let it overwrite the original one.

A new language is added, and it will become available under **Menu** | **Options** | **Display**  tabbed page.

## **3.4. CHANGE DEFAULT LANGUAGE**

Once there is more than one language, you can change the default language:

- 1) On your PC, open the modified language file and change the line Default Country=Default inside the default language section beginning with [Config].
- 2) Replace the language file on the mobile computer with the changed one.

For example, change it to Default Country=German. The change will be reflected under **AppLock Menu** | **Options** | **Display** tabbed page | **Language** settings.

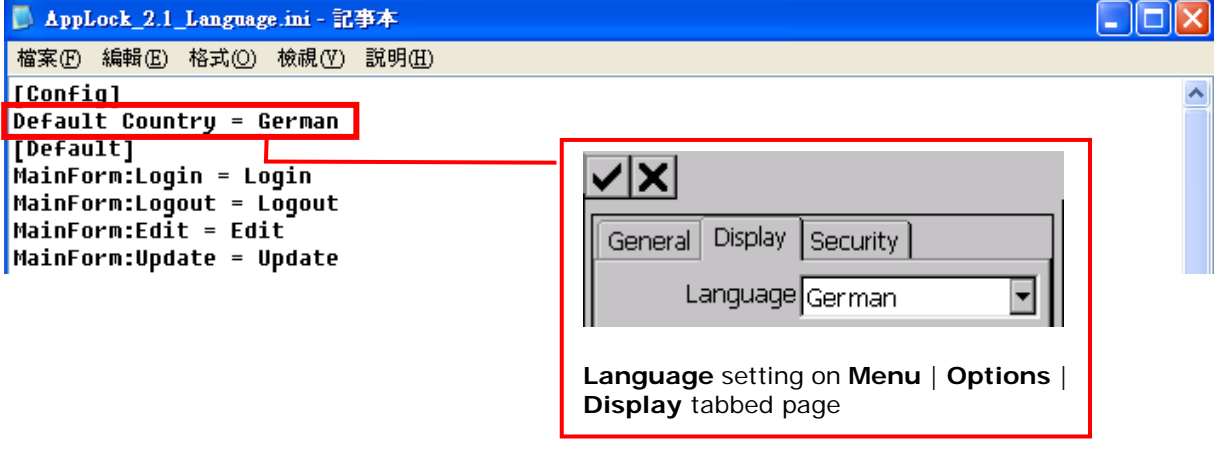

Note: Be sure to logout or restart AppLock to apply the changes.